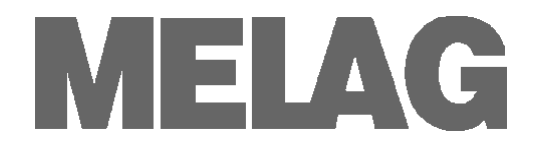

# **Benutzerhandbuch**

## **Autoklav**

# **MELA***tronic***®***15 EN***+**

**ab V4.07** 

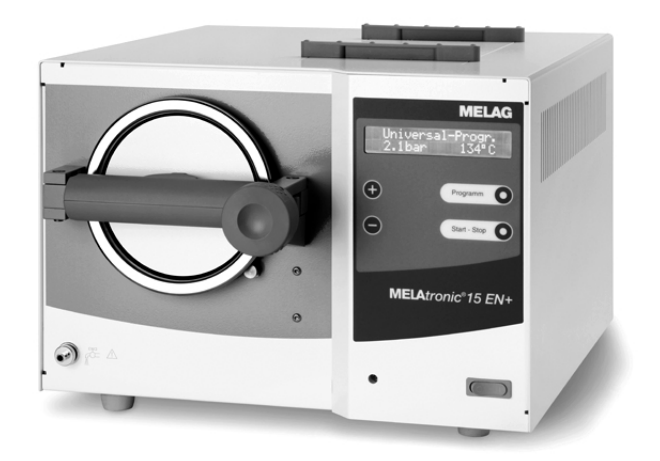

Sehr geehrte Frau Doktor, sehr geehrter Herr Doktor !

Wir danken Ihnen für das Vertrauen, das Sie uns mit dem Kauf dieses Autoklaven entgegengebracht haben.

Seit mehr als 55 Jahren hat sich MELAG, ein mittelständisches Familienunternehmen, auf die Fertigung von Sterilisatoren für die Praxis spezialisiert. In dieser Zeit gelang uns der Aufstieg zu einem führenden Sterilisatorenhersteller. Mehr als 420.000 MELAG Geräte zeugen weltweit von der hohen Qualität unserer ausschließlich in Deutschland gefertigten Sterilisatoren.

Auch dieser Autoklav wurde nach strengen Qualitätskriterien gefertigt und geprüft. Lesen Sie aber bitte vor Inbetriebnahme gründlich dieses Benutzerhandbuch. Die lang andauernde Funktionstüchtigkeit und die Werterhaltung Ihres Autoklaven hängen vor allen Dingen auch von der sorgfältigen Aufbereitung der Instrumente und der Pflege des Gerätes ab.

MELAG - Geschäftsführung und Mitarbeiter

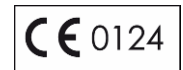

**Für Ärztinnen / Ärzte, Arzthelferinnen / Arzthelfer und Service** 

Bitte lesen Sie dieses Benutzerhandbuch, bevor Sie den Autoklav in Betrieb nehmen. Die Anweisung enthält wichtige Sicherheitshinweise. Bewahren Sie das Benutzerhandbuch sorgfältig in der Nähe Ihres Autoklaven auf. Es ist Teil des Produktes.

## **Benutzerhandbuch MELA***tronic***®***15 EN***+**

MELAG Medizintechnik Berlin

Gültig für MELA*tronic*® *15 EN*+ ab Software Version 4.07

1.Auflage Mai 2010

Verantwortlich für den Inhalt: Technisches Büro

MELAG Medizintechnik Geneststraße 6-10 10829 Berlin Deutschland

E-Mail: info@melag.de www.melag.de

© 2010 MELAG Berlin

Letzte Änderung: 17.06.210

Dokument: BA\_1\_D\_15EN+.doc / Revision: 1 – 10/1162

Technische Änderungen vorbehalten

## **Vorwort**

 Vielen Dank, dass Sie sich für den Kauf dieses Autoklaven von MELAG entschieden haben.

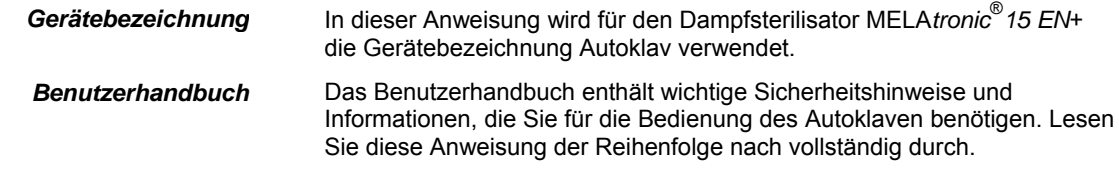

*Vermeiden Sie Gefahren* Bitte lesen Sie alle Sicherheitshinweise aufmerksam, bevor Sie den Autoklav einsetzen.

## **Zu dieser Anweisung**

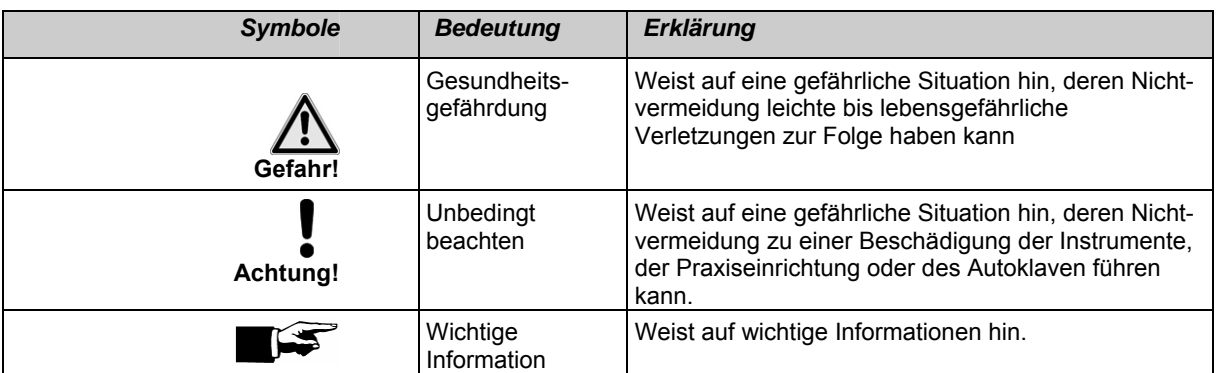

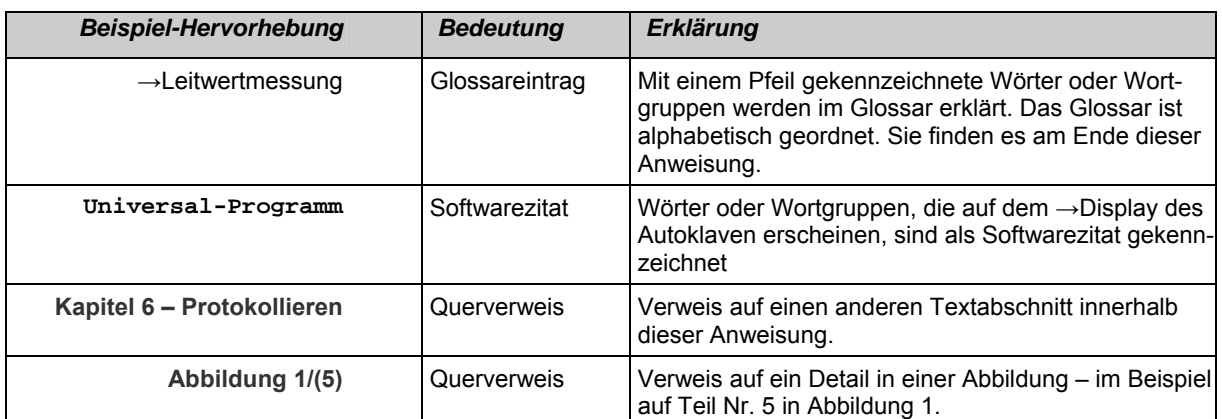

## **Symbole auf dem Autoklav**

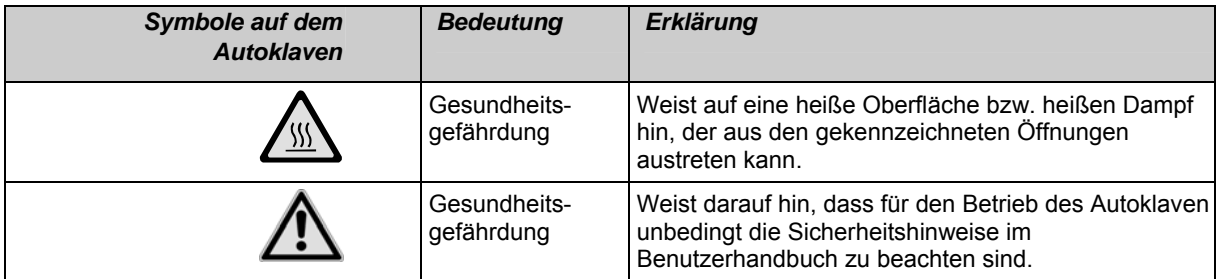

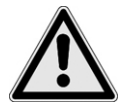

## **Sicherheitshinweise**

 Beachten Sie für den Betrieb des Autoklaven die nachfolgend aufgeführten und die in den einzelnen Kapiteln enthaltenen Sicherheitshinweise.

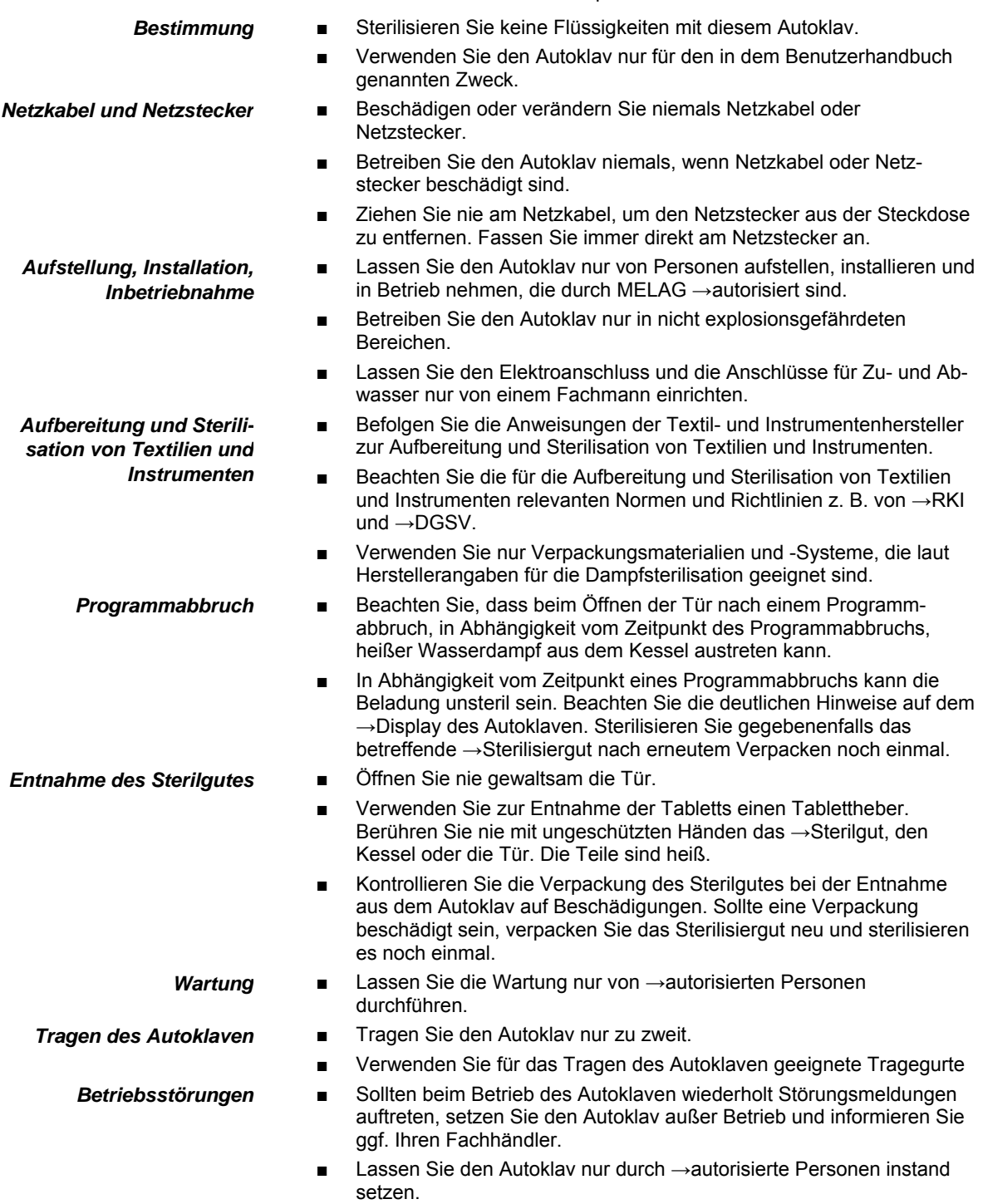

## **INHALTSVERZEICHNIS**

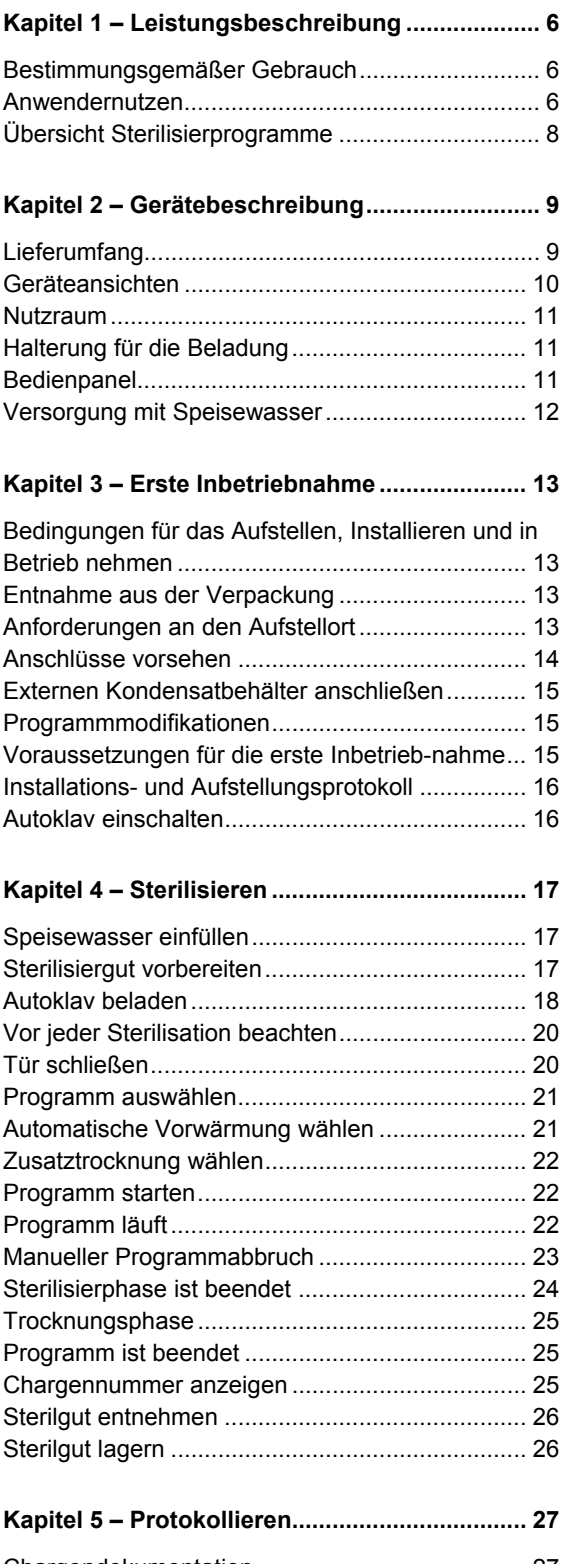

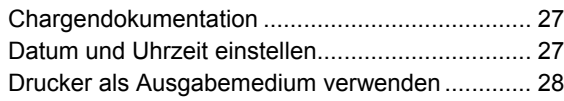

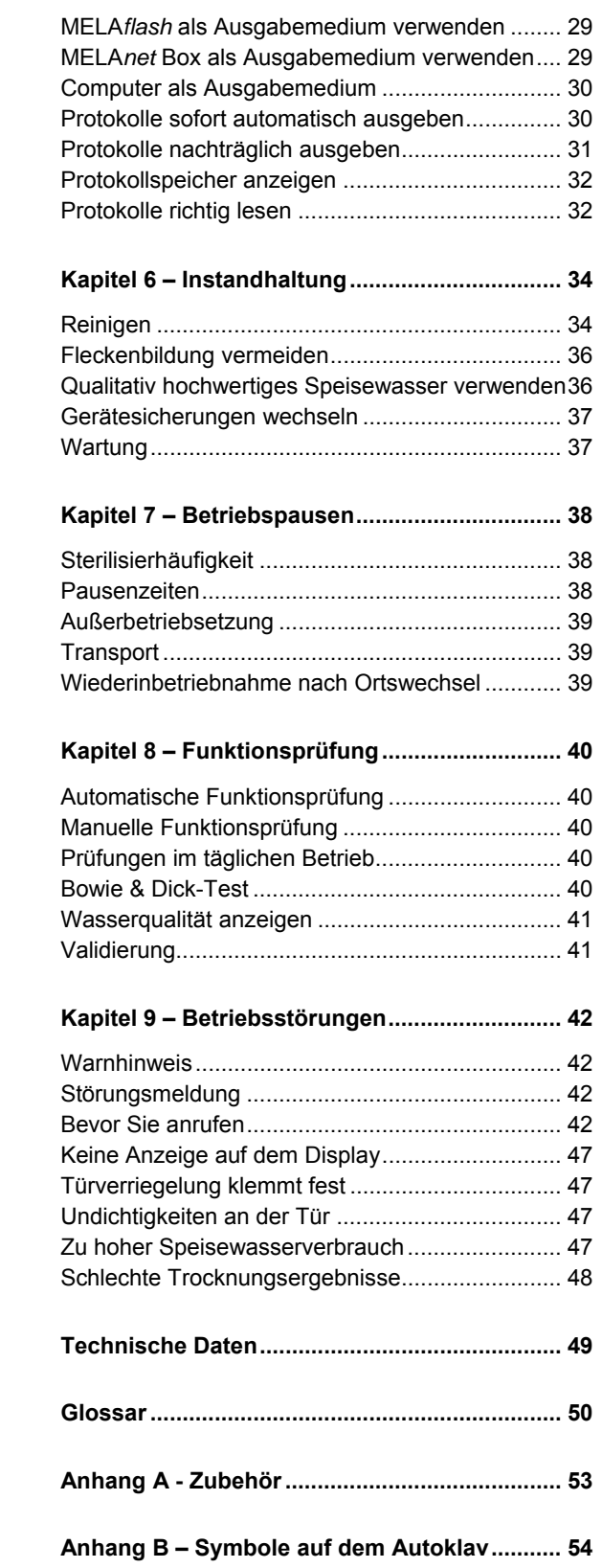

# <span id="page-5-0"></span>**Kapitel 1 – Leistungsbeschreibung**

**In diesem Kapitel erfahren Sie** 

- **unter welchen Bedingungen und für welchen Zweck Sie diesen Autoklav einsetzen**
- **welchen Nutzen Sie durch den Einsatz dieses Autoklaven erzielen**
- **welche Sterilisierprogramme Sie nutzen können**

<span id="page-5-2"></span><span id="page-5-1"></span>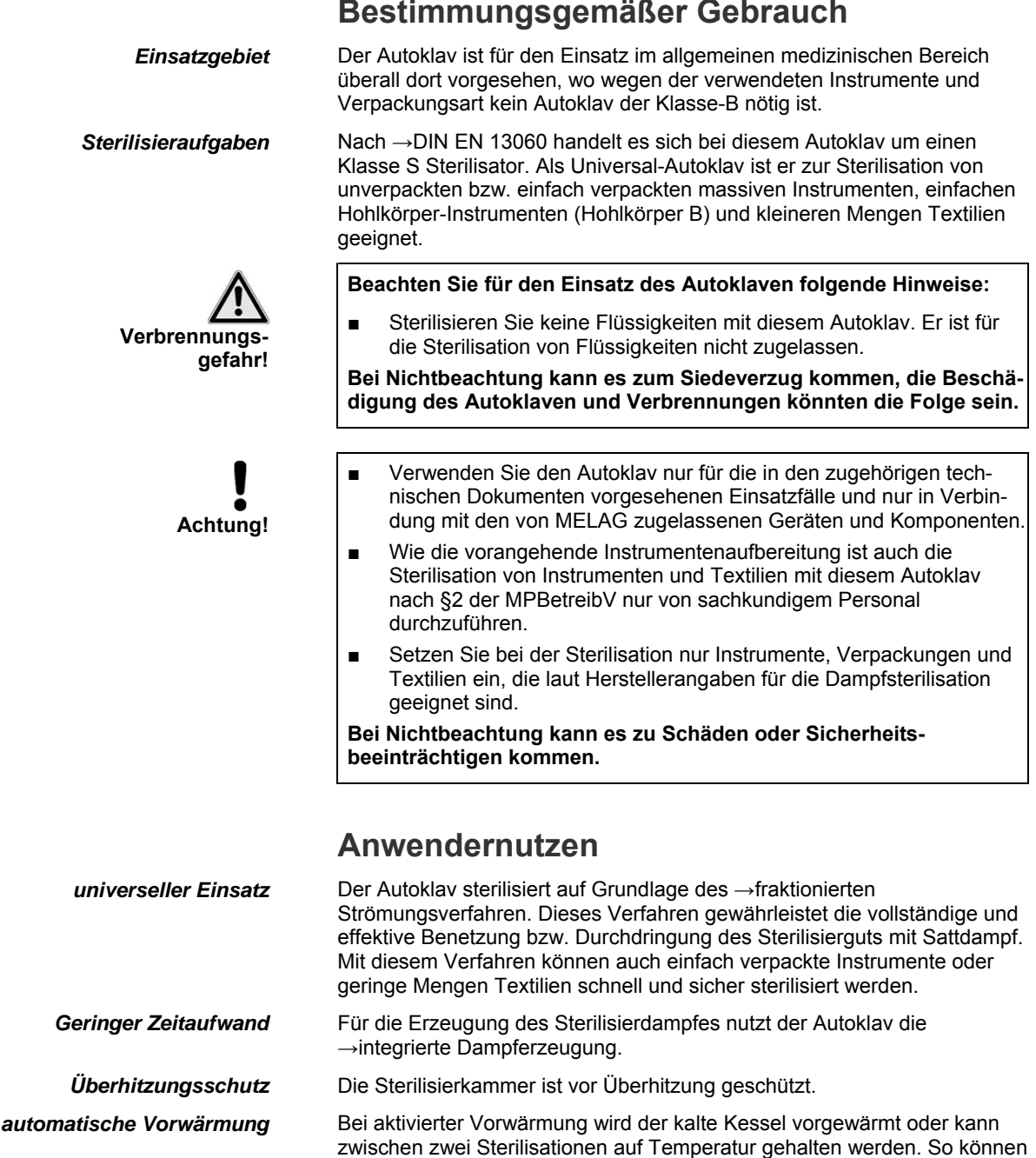

## **Bestimmungsgemäßer Gebrauch**

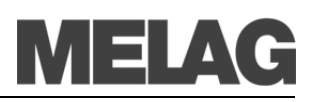

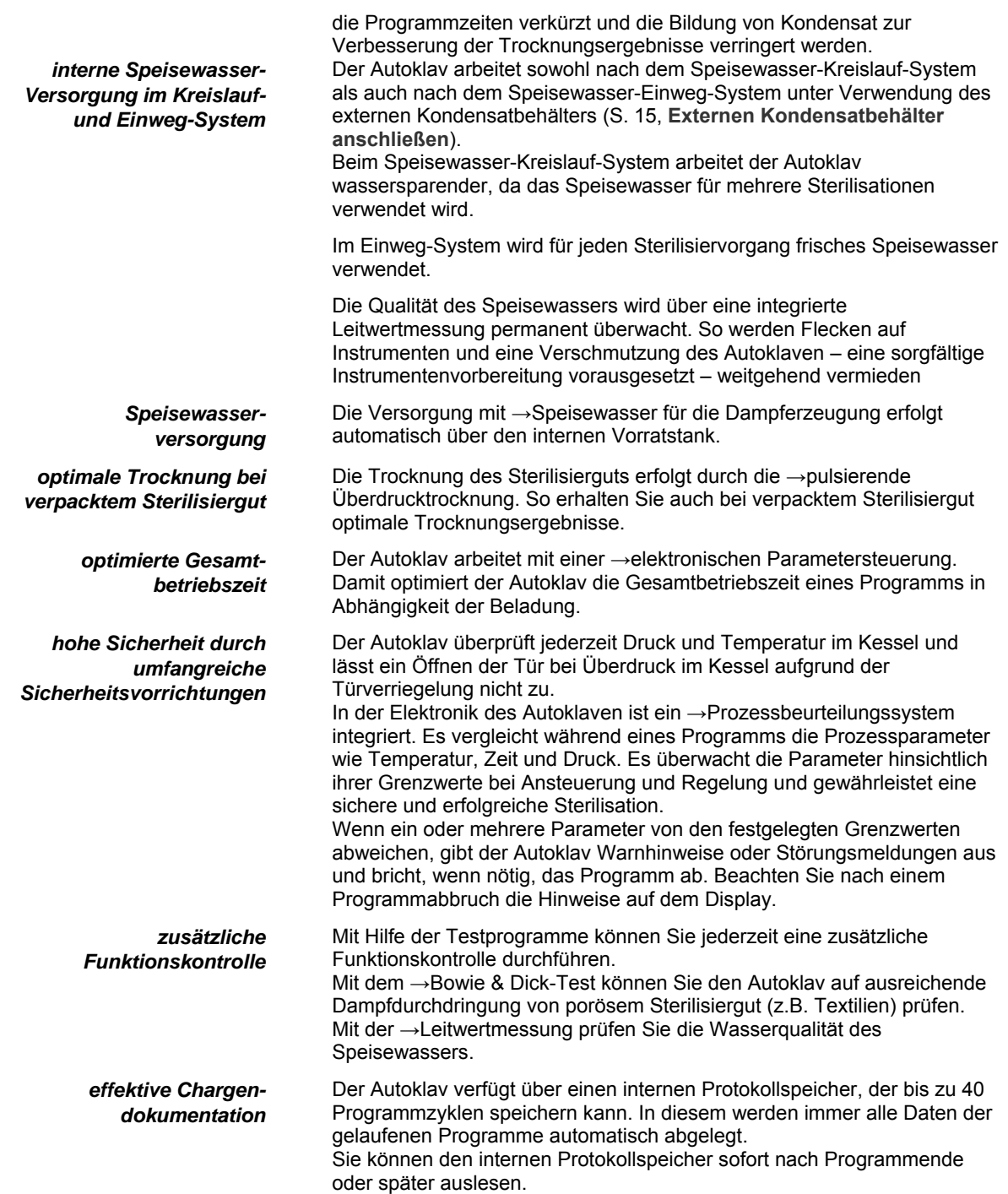

<span id="page-7-0"></span>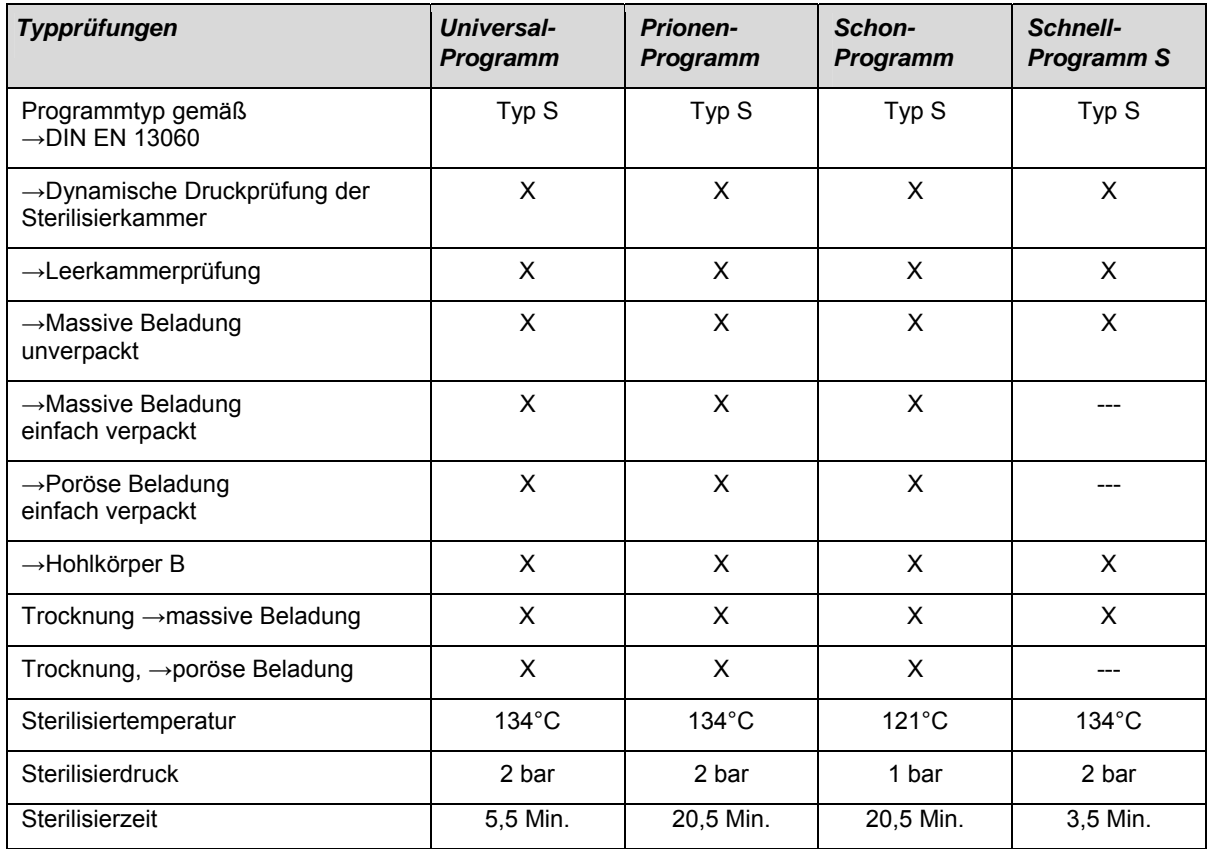

## **Übersicht Sterilisierprogramme**

X = Übereinstimmung mit allen anwendbaren Abschnitten der Norm →DIN EN 13060

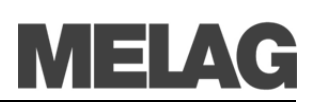

# <span id="page-8-0"></span>**Kapitel 2 – Gerätebeschreibung**

**In diesem Kapitel erfahren Sie** 

- **welche Komponenten im Standard-Lieferumfang enthalten sind**
- **aus welchen Bauteilen der Autoklav besteht**
- **über welche Sicherheitsvorrichtungen der Autoklav verfügt**
- **wie die Bedienelemente aufgebaut sind und wie Sie diese bedienen**
- <span id="page-8-1"></span>**welche Wasserversorgung der Autoklav benötigt**

## **Lieferumfang**

 $Standard-Lieferumfang$ 

- *15 EN*+
- Benutzerhandbuch
- Installations- / Aufstellungsprotokoll
- Konformitätserklärung
- Bescheinigung Druckgeräterichtlinie
- Gewährleistungsurkunde
- Halterung für Tabletts
- **Tablettheber**
- 1 Schlauch zur Entleerung des internen Vorratstanks
- TORX-Schlüssel zum Entfernen der Tragegurte
- 1 Kesselfilterschlüssel
- 2 Ersatz-Gerätesicherungen

## *als Option* Tabletts

- MELA*flash* CF-Card-Printer mit CF-Card und Kartenlesegerät
- MELA*net* Box
- MELA*print*® 42 Protokoll-Drucker

<span id="page-9-0"></span>*Vorderseite* 

<span id="page-9-5"></span><span id="page-9-3"></span>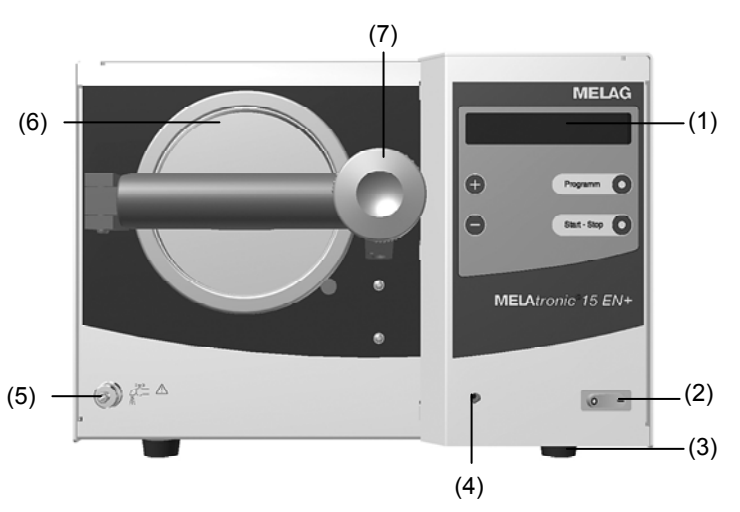

## **Geräteansichten**

(1) Bedien- und Anzeigefeld (2) Netzschalter (3) Gerätefuß vorn (verstellbar) (4) Rückstellknopf Überhitzungsschutz (5) Entleerungshahn für Vorratstank (6) Tür, öffnet schwenkend nach links (7) Drehgriff

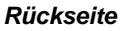

<span id="page-9-6"></span>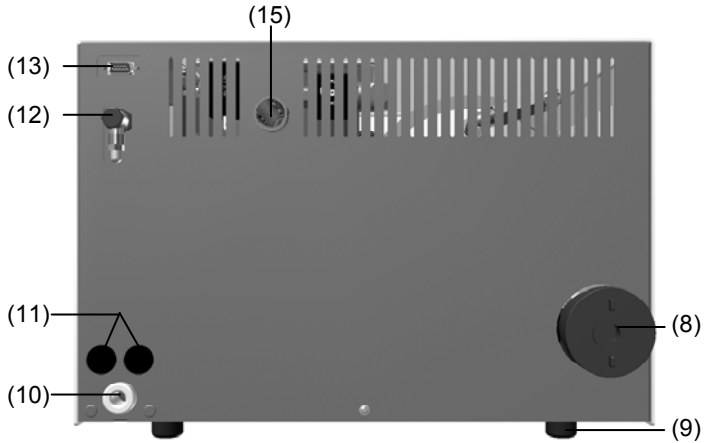

<span id="page-9-4"></span>*Ansicht von oben (offen)*

 $(17)$ (16) (23) (21) (22) (18) (19) (20) (15)

<span id="page-9-2"></span><span id="page-9-1"></span>Abbildung 1: Geräteansichten

- (8) Sterilfilter
- (9) Gerätefuß hinten
- (10) Netzanschlussleitung
- (11) Gerätesicherungen 2x 16A/gRL
- (12) Anschluss für externen Kondensatbehälter
- (13) serieller Daten- und Druckeranschluss (RS232)
- (14) Entlüftungsschlauch vom Vorratstank

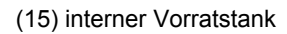

- (16) Federsicherheitsventil
- (17) MAX-Marke
- (18) Schwimmerschalter Speisewasser
- (19) Abflussöffnung (führt zum Entleerungshahn)
- (20) Wasserzulauffilter
- (21) Schnellkupplung für Anschluss der Kondensatwendel
- (22) Kondensatwendel
- (23) Leitwertsensor

# MELA

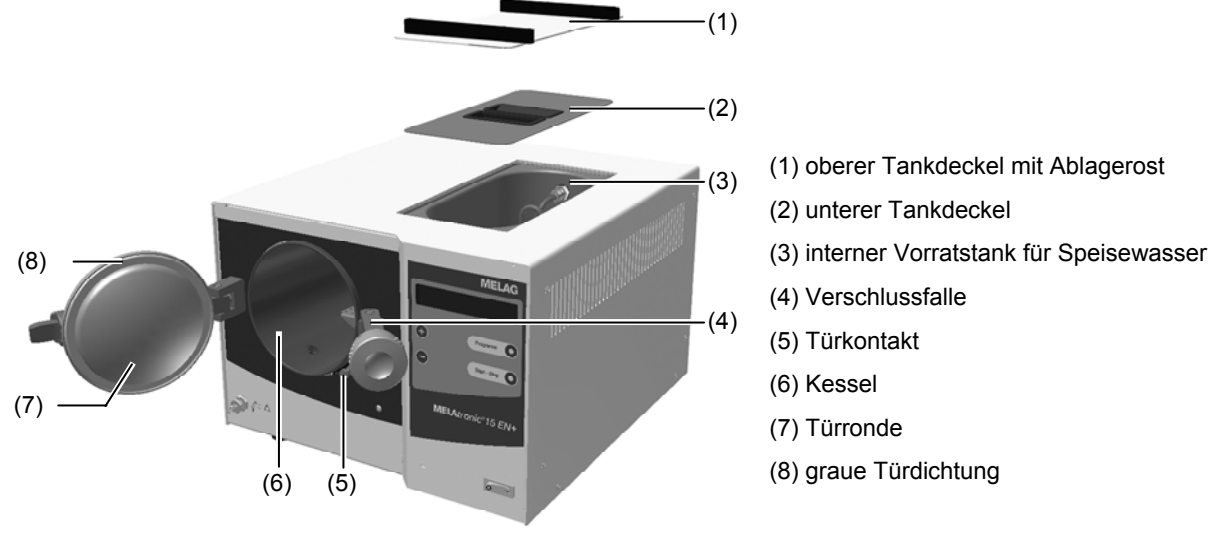

Abbildung 2: Innenansicht

## **Nutzraum**

<span id="page-10-0"></span>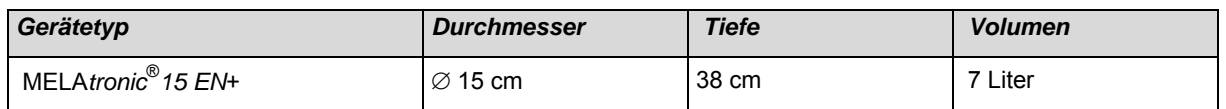

<span id="page-10-1"></span>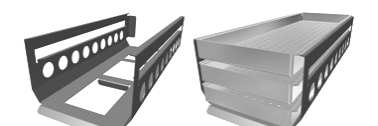

<span id="page-10-2"></span>Abbildung 3: Halterung für Tabletts

## **Halterung für die Beladung**

 Der Autoklav wird immer mit einer Halterung zur Aufnahme von Tabletts oder Kassetten ausgeliefert.

Die Halterung ist Standard und kann drei Tabletts aufnehmen.

## **Bedienpanel**

 Das Bedienpanel besteht aus einem 2-zeiligem alphanumerischen LED-Display und vier Folientasten.

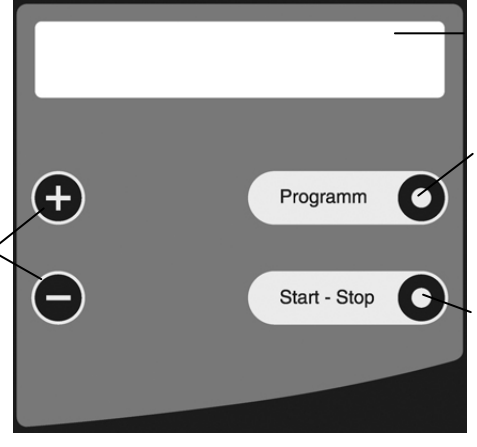

**2-zeiliges LED-Display** zur Programmstatusanzeige und Parameteranzeigen

**Programmwahltaste (P)** zur Anwahl der Sterilisationsprogramme/Testprogramme sowie zur Wahl/Einstellung von Optionen (Untermenüs) der Spezialfunktionen

**Start – Stop Taste (S)** zum Starten von Programmen, Abbruch eines Programmes sowie zur Steuerung der Spezialfunktionen

#### **Funktionstasten (+) und (–)** zur Anwahl, Einstellung und Anzeige spezieller Funktionen: Drucken, Datum / Uhrzeit, Vorwärmung, Gesamtchargen, Leitwert, Störung quittieren, TASTE (+) zum Entriegeln der Tür

<span id="page-11-0"></span>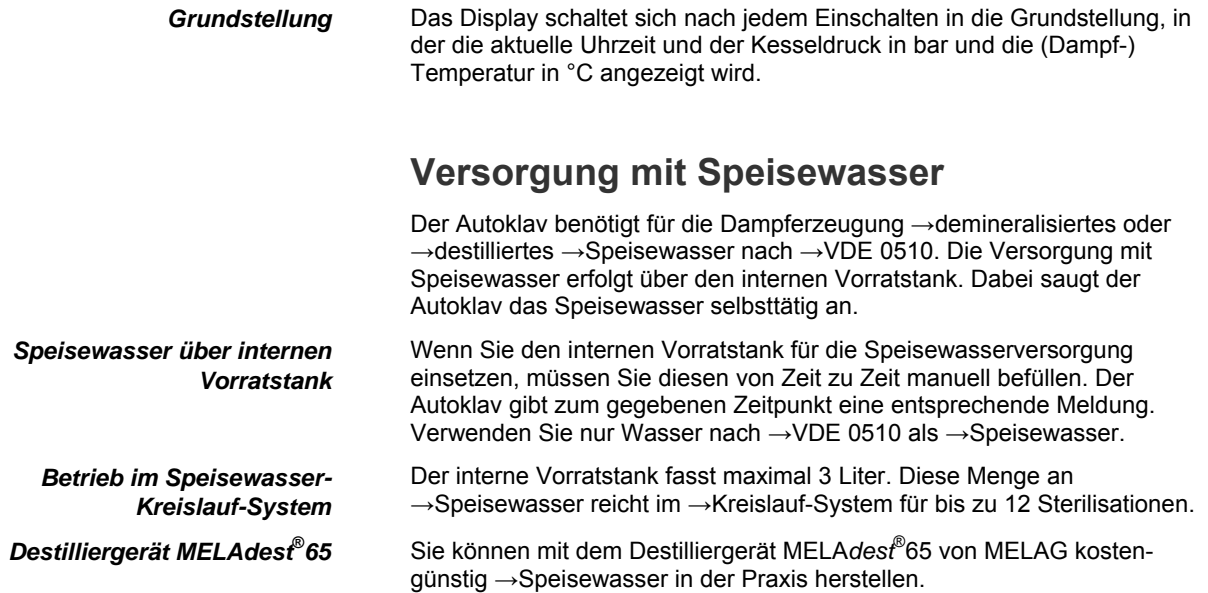

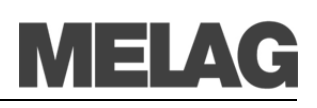

## <span id="page-12-0"></span>**Kapitel 3 – Erste Inbetriebnahme**

**In diesem Kapitel erfahren Sie** 

- **wer den Autoklav aufstellen, installieren und in Betrieb nehmen darf**
- **welche Voraussetzungen Sie für das Aufstellen, Installieren und die Inbetriebnahme des Autoklaven schaffen müssen**
- <span id="page-12-1"></span>**wie Sie den Autoklav einschalten**

## **Bedingungen für das Aufstellen, Installieren und in Betrieb nehmen**

Lassen Sie den Autoklav nur von Personen aufstellen, installieren und in Betrieb nehmen, die durch MELAG →autorisiert sind.

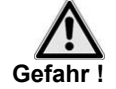

- Der Autoklav ist nach derzeit gültigen VDE-Bestimmungen nicht für den Betrieb in explosionsgefährdeten Bereichen geeignet.
- Der Autoklav ist für den Einsatz außerhalb der Patientenumgebung vorgesehen. Der Mindestabstand zum Behandlungsplatz muss im Radius mindestens 1,5 Meter betragen.

**Bei Nichtbeachtung kann es zu Schäden am Autoklav und/oder zu Verletzungen kommen.** 

## **Entnahme aus der Verpackung**

- <span id="page-12-2"></span>Autoklav auspacken **·** Heben Sie den Autoklav an den Tragegurten aus dem Karton.
- **Tragegurte entfernen •** Drehen Sie zum Entfernen der blauen Tragegurte je Seite vier Schrauben aus dem Gehäuse.
	- Schrauben Sie diese Schrauben ohne Unterlegscheiben wieder fest ein. Bewahren Sie die Tragegurte und die Unterlegscheiben auf.

## **Anforderungen an den Aufstellort**

<span id="page-12-3"></span>

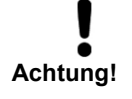

*Ort* Stellen Sie den Autoklav an einem trockenen und staubgeschützten Ort auf. Die Luftfeuchtigkeit sollte 30 – 60 % und die Umgebungstemperatur 16 – 26 ˚C betragen.

*waagerechte Ausrichtung* Für einen störungsfreien Betreib muss der Autoklav durch Herein- oder Herausdrehen der vorderen Gerätefüße mit Hilfe einer Wasserwaage in horizontaler und vertikaler Richtung waagerecht aufgestellt werden.

- Halten Sie den vorgegebenen Abstand zu den Umgebungsflächen an den Seiten, oberhalb und an der Rückseite des Autoklaven unbedingt ein.
- Da aus dem Entlüftungsschlauch an der Rückseite des Autoklaven Dampf austreten kann, dürfen sich in diesem Bereich keine elektrischen Anschlüsse an der Wand befinden.

**Nichtbeachtung kann zu einem Wärmestau führen. Dieser könnte die Funktion des Autoklaven beeinträchtigen und die Verkürzung der Lebensdauer der Druckpumpe und verlängerte Programmzeiten zur Folge haben.** 

## *Abstand zu den Umgebungsflächen*

 Der Abstand zu den Umgebungsflächen muss auf beiden Seiten und an der Rückseite mindestens 5 Zentimeter betragen. Oben sollte der Autoklav frei zugänglich sein, damit der eingebaute Vorratstank befüllt werden kann und eine gute Belüftung gewährleistet ist. Es sollte jedoch ein Abstand von mindestens 30 cm nach oben eingehalten werden.

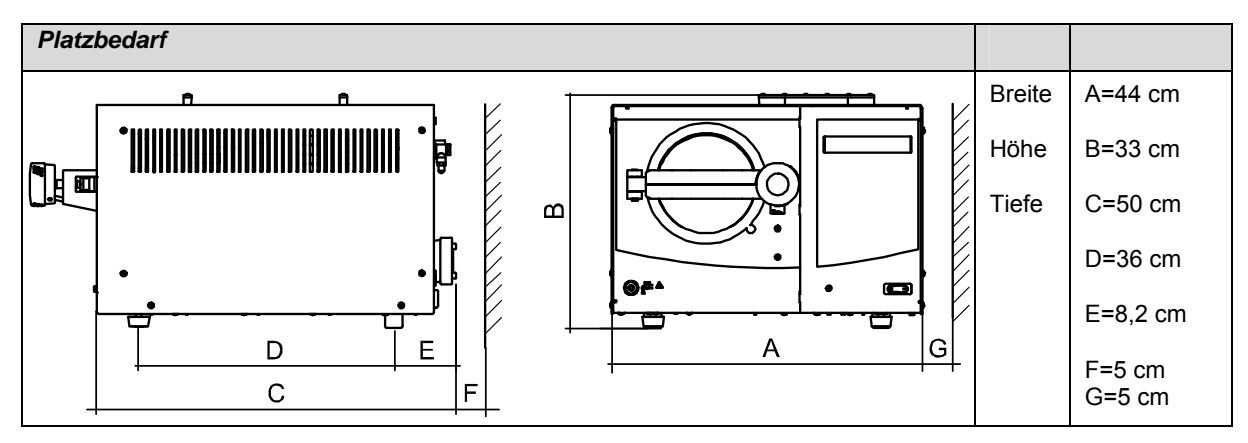

<span id="page-13-0"></span>*zusätzlicher Platz für externen Kondensatbehälter (optional)*   Außer für den Autoklav benötigen Sie eventuell Platz für den externen Kondensatbehälter (HxBxT: 35,6 x 28 x 17,5 cm) unterhalb des Autoklaven.

## **Anschlüsse vorsehen**

■ Lassen Sie den Elektroanschluss nur von einem Fachmann einrichten.

**Bei Nichtbeachtung kann es zu einem Kurzschluss und/oder Brand und/oder Wasserschaden und/oder elektrischen Schlag kommen. Schwere Verletzungen können die Folge sein.** 

*Elektroanschluss* Sehen Sie für den Autoklav folgenden Elektroanschluss vor:

- Stromkreis mit 220 -240V (max. Spannungsbereich 207-253V) und 50/60 Hz
- 16 A separate Absicherung mindestens Automat Typ B
- FI-Schutz 30 mA
- Anschlussleistung 1500W.

### **Beachten Sie die folgenden Vorsichtsmaßnahmen beim Umgang mit Netzkabel und Netzstecker:**

- Verändern, biegen oder verdrehen Sie niemals das Netzkabel.
- Ziehen Sie nie am Netzkabel, um den Stecker aus der Steckdose zu entfernen. Fassen Sie immer direkt am Stecker an.
- Stellen Sie keine schweren Gegenstände auf das Netzkabel.
- Führen Sie das Netzkabel niemals über Stellen, bei denen das Kabel eingeklemmt werden kann (z. B. Türen oder Fenster).
- Führen Sie das Netzkabel nicht entlang einer Wärmequelle.
- Verwenden Sie keine Nägel, Heftklammern oder ähnliche Objekte zum Fixieren eines Kabels.

Sollte das Netzkabel oder der Netzstecker beschädigt sein, setzen Sie den Autoklav außer Betrieb. Netzkabel oder Netzstecker dürfen nur durch →autorisierte Personen ersetzt werden.

**Bei Nichtbeachtung kann es zu einer Beschädigung am Kabel oder am Stecker und/oder zu einem Brand oder einem elektrischen Schlag kommen. Schwere Verletzungen können die Folge sein.**

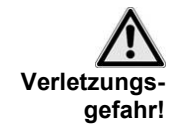

**Verletzungsgefahr!**

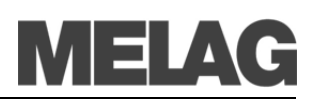

*Netzstecker in die Steckdose stecken* 

*externen Kondensatbehälter (optional)* 

<span id="page-14-0"></span>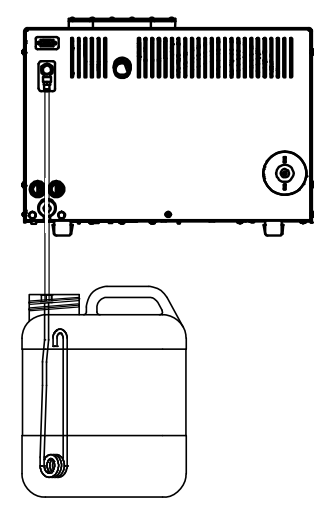

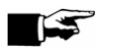

Stecken Sie den Netzstecker in die Steckdose.

## **Externen Kondensatbehälter anschließen**

 Bei häufigem Gebrauch erwärmt sich das Wasser im Vorratstank, so dass keine vollständige Kondensation an der Kondensatwendel möglich ist und es so zu Dampfaustritt über den Entlüftungsschlauch an der Rückseite des Autoklaven kommen kann.

In diesem Fall ist die Verwendung eines externen Kondensatbehälters empfehlenswert. Der Autoklav arbeitet dann im Speisewasser-Einweg-System, da das verbrauchte Speisewasser nicht mehr im Vorratstank kondensiert, sondern im externen Kondensatbehälter gesammelt wird.

- Die Verschlussmutter an der Rückseite des Autoklaven abschrauben und stattdessen den Ablaufschlauch (im Lieferumfang des Kondensatbehälters) aufstecken und mit der Überwurfmutter festschrauben.
- Den Kondensatbehälter bis zur MIN-Marke mit Leitungswasser füllen, Deckel aufschrauben und unterhalb des Autoklaven aufstellen.
- Das andere Ende des Ablaufschlauches bis zum Anschlag in die Steckkupplung im Deckel des Kondensatbehälters stecken.
- Die Kondensatwendel im Vorratstank entfernen, indem Sie die Schnellkupplung (**[Abbildung 1](#page-9-1)/[\(21\)](#page-9-2)**) am Druckablass nach hinten drücken. Die Kondensatwendel für einen eventuellen Rückbau aufbewahren.

## **HINWEIS!**

Das Wasser aus dem externen Kondensatbehälter darf nicht für eine weitere Sterilisation wiederverwendet.

Der Kondensatbehälter muss unterhalb des Autoklaven aufgestellt werden. Der Ablaufschlauch muss mit stetigem Gefälle verlegt werden.

## **Programmmodifikationen**

 Die Programme des Autoklaven entsprechen in Ihren Abläufen Fraktionierungen, Anheizen, Sterilisieren, Druckablass, Trocknen und Belüften und in ihren Parametern Druck, Temperatur und Zeit den üblichen, praxisrelevanten Erfordernissen.

<span id="page-14-2"></span><span id="page-14-1"></span>*Vorwärmung* Mit der Funktion "Vorwärmung" steht standardmäßig eine Möglichkeit zur Verfügung, um Einfluss auf den Programmablauf zu nehmen.

> Darüber hinaus gehende Änderungen an den Programmabläufen sind im Einzelfall und im Rahmen der Gewährleistung der sterilisierenden Wirksamkeit möglich, jedoch nur von →autorisierten Personen auszuführen. Bitte wenden Sie sich an Ihren Fachhändler bzw. an die Fa. MELAG.

## **Voraussetzungen für die erste Inbetriebnahme**

 Für die erste Inbetriebnahme müssen folgende Voraussetzungen erfüllt sein:

- Die Speisewasserversorgung muss gesichert sein.
- Die Stromversorgung des Autoklaven muss gesichert sein.

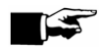

KS<sup>-</sup>

## **Installations- und Aufstellungsprotokoll**

#### **WICHTIG!**

Als Nachweis für eine ordnungsgemäße Aufstellung, Installation und Erstinbetriebnahme und für Ihren Anspruch auf Gewährleistung ist das Aufstellungsprotokoll von der verantwortlichen Person auszufüllen und eine Kopie an die Fa. MELAG zu schicken.

## **Autoklav einschalten**

<span id="page-15-1"></span><span id="page-15-0"></span>*Netzschalter einschalten* Schalten Sie den Autoklav am Netzschalter (Seite [10,](#page-9-1) [Abbildung 1](#page-9-1)/[\(2\)\)](#page-9-3) ein.

- - **Nach dem Einschalten** Nach dem Einschalten des Autoklaven am Netzschalter zeigt das →Display im Wechsel mit der Grundstellung die Meldung **Tür entriegeln mit Taste '+'**, sofern die Tür geschlossen ist.

 Direkt nach dem ersten Einschalten und vor der ersten Inbetriebnahme sind die Tabletts und Zubehörteile aus dem Kessel zu entnehmen.

 Drücken Sie die TASTE (+), um die Tür zu entriegeln. Erst danach können Sie die Tür öffnen.

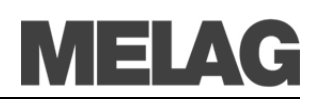

## <span id="page-16-0"></span>**Kapitel 4 – Sterilisieren**

**In diesem Kapitel erfahren Sie** 

- **wie Sie frisches Speisewasser einfüllen**
- **was Sie bei der Vorbereitung des Sterilisiergutes beachten sollten**
- **wie Sie den Autoklav richtig beladen**
- **welche Programme Sie wofür einsetzen**
- **wie Sie ein Programm starten**
- **welche Phasen ein Programm durchläuft**
- **wie Sie ein Programm abbrechen**
- **woran Sie erkennen, dass die Sterilisation erfolgreich beendet ist**
- **was Sie tun können, um die Trocknungsergebnisse zu verbessern**
- **was Sie beim Entnehmen des Sterilgutes beachten müssen**

*Versorgung aus dem internen Vorratstank* 

<span id="page-16-1"></span>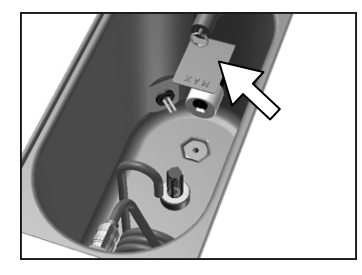

## **Speisewasser einfüllen**

 Befüllen Sie den internen Vorratstank mit Speisewasser entsprechender Qualität (siehe [36](#page-35-1), **[Qualitativ hochwertiges Speisewasser verwenden](#page-35-1)**):

 Nehmen Sie den oberen und unteren Tankdeckel ab und füllen Sie ca. 3 Liter frisches Speisewasser bis zur MAX-Marke in den Vorratstank.

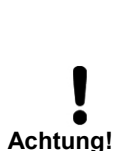

IS

#### **HIINWEIS!**

Achten Sie darauf, dass der Wasserstand nicht über die MAX-Marke steigt.

Damit der abströmende Dampf vollständig kondensieren kann, unerwünschter Dampfaustritt aus dem Vorratstank vermieden wird und ein erhöhter Speisewasserverbrauch vermieden wird, sollte die Kondensatwendel im Vorratstank stets mit Speisewasser bedeckt sein.

**Daher ist der Vorratstank rechtzeitig aufzufüllen oder im idealen Fall vor dem Nachfüllen über den Entleerungshahn abzulassen.** 

<span id="page-16-2"></span>*Einschalten* Wenn der Autoklav noch nicht eingeschaltet ist, schalten Sie ihn am Netzschalter ein.

## **Sterilisiergut vorbereiten**

 Wesentliche Voraussetzung für die sichere Desinfektion und Sterilisation von →Sterilisiergut ist die sachgemäße Aufbereitung, d.h. Reinigung und Pflege des Sterilisierguts nach Herstellerangaben. Außerdem sind verwendete Materialien, Reinigungsmittel und Aufbereitungsverfahren von Bedeutung.

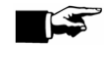

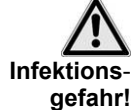

### **HINWEIS!**

Sterilisieren Sie Textilien und Instrumente möglichst getrennt voneinander in separaten Sterilisierbehältern oder Sterilisierverpackungen. So erzielen Sie bessere Trocknungsergebnisse.

*Textilien* **Beachten Sie bei der Aufbereitung von Textilien und beim Verbringen der Textilien in Sterilisierbehälter Folgendes:** 

- Befolgen Sie die Anweisungen der Textilhersteller zur Aufbereitung und Sterilisation und beachten Sie relevante Normen und Richtlinien z. B. von →RKI und →DGSV.
- Sterilisieren Sie nur trockene Textilien.
- Die Textilien dürfen keinen direkten Kontakt zu Boden und Wänden der Sterilisierkammer haben, sie saugen sich sonst mit →Kondensat voll.
- Halten Sie die maximale Beladungsmenge für Textilien ein.

**Bei Nichtbeachtung kann die Dampfdurchdringung der Textilien behindert werden und/oder Sie erhalten schlechte Trocknungsergebnisse. Unsterile Textilien könnten die Folge sein. Dies könnte eine Gefährdung der Gesundheit der Patienten und des Praxisteams bedeuten.** 

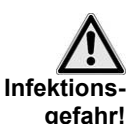

*Instrumente* **Beachten Sie bei der Aufbereitung von gebrauchten und fabrikneuen Instrumenten Folgendes:** 

- Befolgen Sie unbedingt die Anweisungen der Instrumentenhersteller zur Aufbereitung und Sterilisation und beachten Sie die relevanten Normen und Richtlinien z. B. von →BGV A1, →RKI und →DGSV.
- Reinigen Sie die Instrumente sehr gründlich, z.B. mit Hilfe eines Reinigungs- und Desinfektionsgerätes.
- Spülen Sie die Instrumente zum Abschluss der Desinfektion und Reinigung möglichst mit →demineralisiertem oder destilliertem Wasser und trocknen Sie die Instrumente danach mit einem sauberen, nicht fusselndem Tuch gründlich ab.
- Setzen Sie nur Pflegemittel ein, die für die Dampfsterilisation geeignet sind. Fragen Sie beim Hersteller des Pflegemittels nach.

**Bei Nichtbeachtung können sich eventuell vorhandene Schmutzreste während der Sterilisation unter dem Dampfdruck lösen. Reste von Desinfektions- und Reinigungsmitteln führen zu Korrosion. Erhöhter Wartungsbedarf und die Beeinträchtigung der Funktion des Autoklaven können die Folge sein.** 

**Ungeeignete Pflegemittel, z. B. Wasser abweisende Pflegemittel oder dampfundurchlässige Öle, können unsterile Instrumente zur Folge haben. Das gefährdet Ihre Gesundheit und die Gesundheit Ihrer Patienten.** 

Beachten Sie beim Einsatz von Ultraschallgeräten oder Reinigungs- und Desinfektionsgeräten unbedingt die Aufbereitungshinweise der Instrumentenhersteller.

## <span id="page-17-0"></span>**Autoklav beladen**

 Nur wenn der Autoklav richtig beladen ist, kann die Sterilisation wirksam sein und die Trocknung gute Ergebnisse liefern. Halten Sie daher stets die maximalen Beladungsmengen ein.

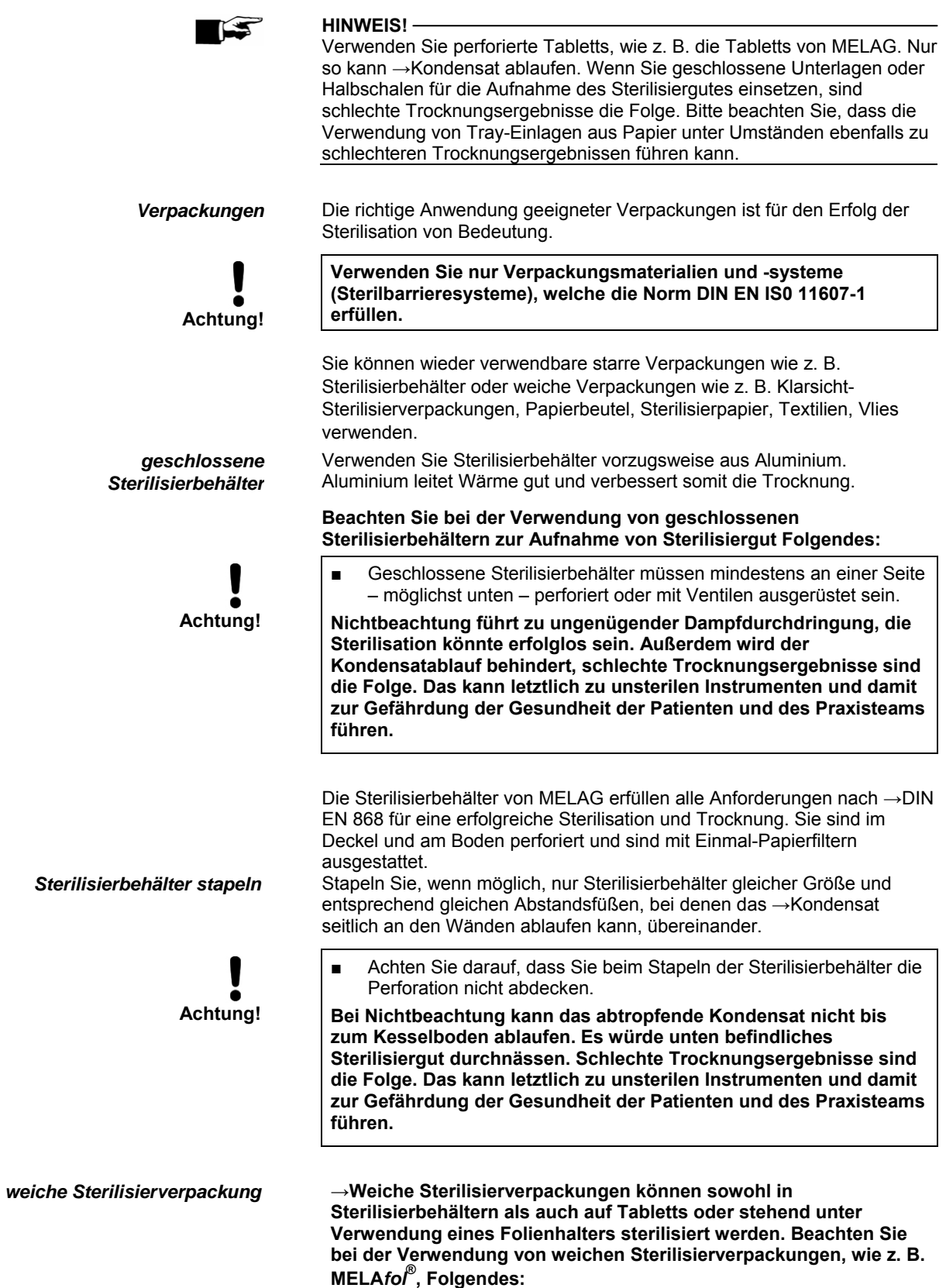

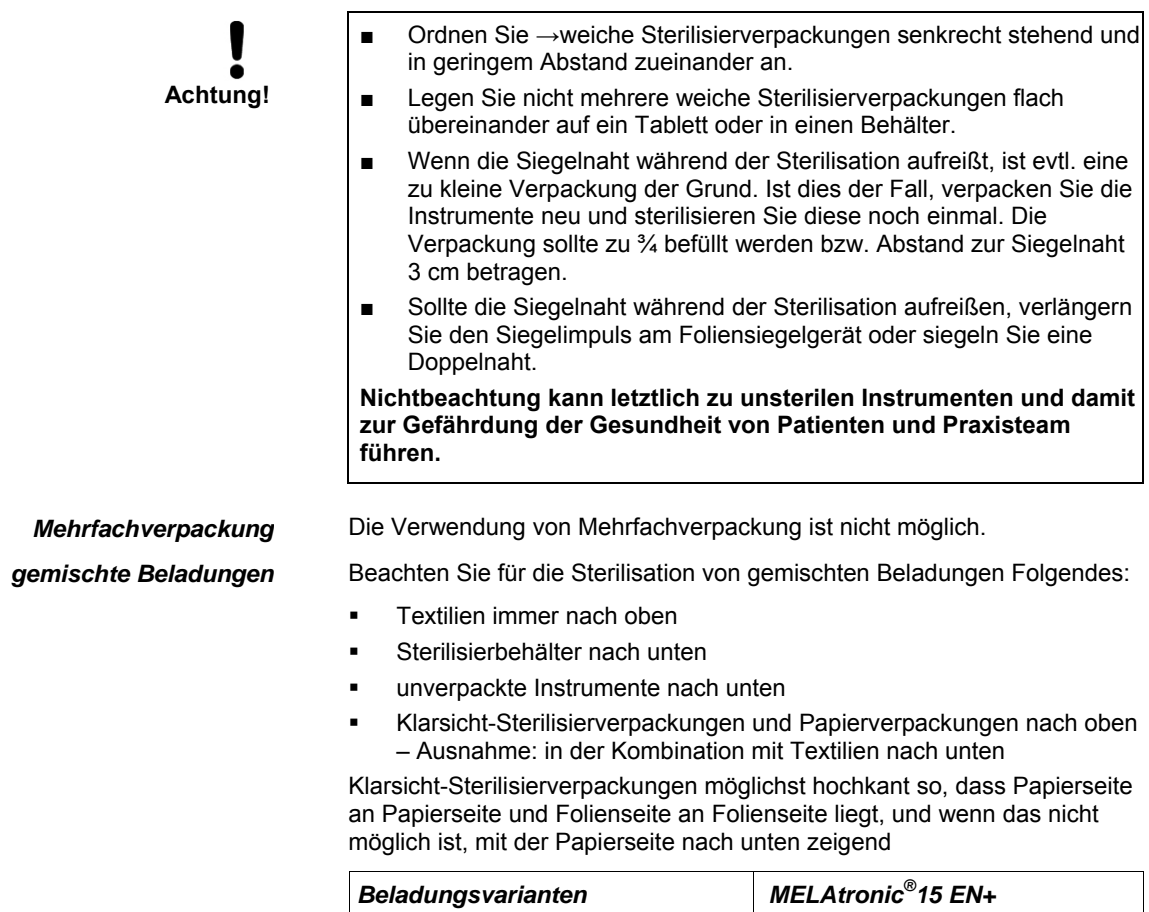

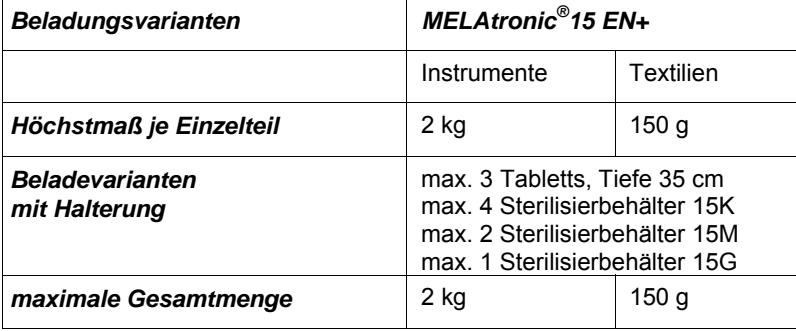

\*Halterung, Tabletts und Sterilisierbehälter von MELAG siehe Anhang **A – Zubehör**

## <span id="page-19-0"></span>**Vor jeder Sterilisation beachten**

- Den Vorratstank auf Verschmutzungen kontrollieren.
- Den Vorratstank auf ausreichenden Füllstand kontrollieren.
- Bei Verwendung des externen Kondensatbehälters diesen auf den Füllstand kontrollieren und rechtzeitig entleeren.
- Vor Start eines Programms den Leitwert messen (siehe S. [41](#page-40-0), **[Wasserqualität anzeigen](#page-40-0)**).

## <span id="page-19-1"></span>**Tür schließen**

Beachten Sie beim Schließen der Tür des Autoklaven folgende Hinweise:

 Schließen Sie die Tür, indem Sie die Verschlussfalle über den Verschlussbalken schwenken und danach die Tür am Drehgriff fest zudrehen.

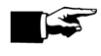

#### **HINWEIS!**

Die Tür muss bei eingeschaltetem Autoklav geschlossen werden, damit der Verriegelungsstift zurückfährt. Nur so kann die Tür vollständig am Drehgriff zugedreht werden.

## **Programm auswählen**

 Mit der Programmwahltaste wählen Sie umlaufend zwischen der Grundstellung und dem gewünschten Programm.

 Sie wählen das Sterilisierprogramm danach aus, ob und wie das →Sterilisiergut verpackt ist. Außerdem müssen Sie die Temperaturbeständigkeit des Sterilisiergutes beachten.

Die folgende Tabelle zeigt, für welches Sterilisiergut Sie welches Programm einsetzen.

<span id="page-20-0"></span>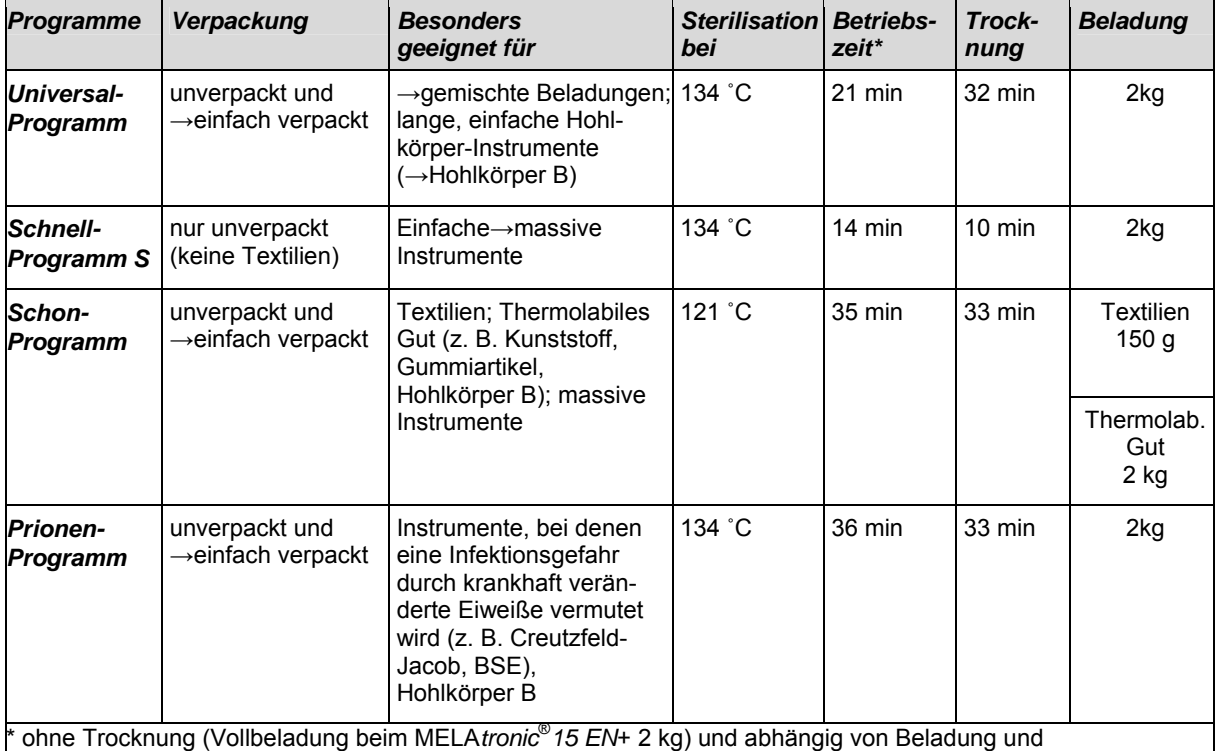

<span id="page-20-1"></span>Aufstellbedingungen (wie z. B. die Netzspannung)

## **Automatische Vorwärmung wählen**

**Funktion** autom. Vorwärmung  Durch die automatische Vorwärmung wird der Kessel des Autoklaven vor einem Programmstart auf die programmspezifische Vorwärmtemperatur aufgeheizt oder zwischen zwei Programmabläufen auf dieser Temperatur gehalten.

Voraussetzung ist, dass der Autoklav durchgehend eingeschaltet bleibt. Die Kondensatbildung an der Kesselwand wird verringert und die Trocknung unterstützt. Die Zykluszeiten verkürzen sich. Im Auslieferungszustand ist die automatische Vorwärmung aktiviert.

Um diese Einstellung gegebenenfalls zu ändern, gehen Sie wie folgt vor:

 Wählen Sie das Setup-Menü **Funktion** durch kurzes gleichzeitiges Drücken der Tasten (+) und (-).

Das Display zeigt **Funktion: Letzte Chargennr.**.

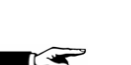

 Navigieren Sie mit der TASTE (+) oder (-), bis auf dem Display **Funktion: autom. Vorwärmung** angezeigt wird.

- Drücken Sie zur Bestätigung die TASTE (P). Das Display zeigt die aktuell eingestellte Option, z.B. **Vorwärmung ja**.
- Drücken Sie die TASTE (P) erneut, schaltet die Anzeige um auf **Vorwärmung nein**. Die Vorwärmung ist deaktiviert.
- Um das Menü **Funktion: autom. Vorwärmung** zu beenden und wieder in die Grundstellung zu gelangen, drücken Sie 2x die TASTE (S).

**HINWEIS!**

Die Fa. MELAG empfiehlt, die automatische Vorwärmung zu aktivieren.

## **Zusatztrocknung wählen**

 Für schwierige Trocknungsaufgaben können Sie über die Funktion Zusatztrocknung die Trocknungszeit eines Programms um 50% verlängern.

Dazu gehen Sie wie folgt vor:

 Drücken Sie beim Start des Programms gleichzeitig die TASTE (S) und TASTE (+).

Auf dem Display wird **Zusatztrocknung gewählt** angezeigt. Danach beginnt der Programmlauf.

## **Programm starten**

 Wenn Sie ein Programm über die Programmwahltaste angewählt haben, wird auf dem Display zusätzlich zum gewählten Programm die Sterilisationstemperatur angezeigt und ob das jeweilige Programm für verpacktes oder unverpacktes Sterilisiergut geeignet ist.

Drücken Sie die TASTE (S), um das Programm zu starten.

 Der Autoklav prüft die Förderung des →Speisewassers und dessen →Leitwert.

Wenn das Schnell-Programm S gestartet wird, erfolgt der Warnhinweis **Achtung nur unverpackte Instrumente** auf dem Display.

 Wenn die Beladung ausschließlich unverpackte Instrumente enthält, drücken Sie nochmals die TASTE (S), um zu bestätigen und das Programm zu starten.

## **Programm läuft**

 Nach dem Start des Programms können Sie den Programmablauf auf dem →Display verfolgen. Es werden Kammertemperatur und –druck sowie die Dauer bis zum Sterilisationsende bzw. die abgelaufene Trocknungszeit angezeigt.

**Entlüftungsphase** In der Entlüftungsphase wird durch das →fraktionierte Strömungs-Verfahren die Luft aus dem Kessel gesaugt und mit pulsierendem, wiederholtem Dampfein- und Dampfauslass Sattdampf in den Kessel geleitet.

> Je nach gewähltem Programm und der aktuellen Kesseltemperatur beim Programmstart schließen sich weitere →Fraktionierungen an.

<span id="page-21-0"></span>Zusatztrocknung gewählt

<span id="page-21-1"></span>**Universal-Programm** 134°C verpackt

<span id="page-21-2"></span>1. Fraktionierung  $0.69<sub>bar</sub>$  $115^{\circ}$ C

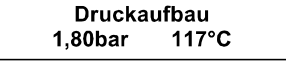

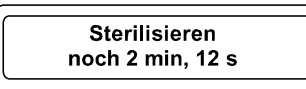

<span id="page-22-0"></span>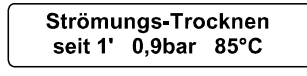

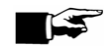

**Verbrennung gefahr!**

*manueller Abbruch vor Beginn der Trocknung* 

*Anheizphase* Nach der Entlüftungsphase schließt sich die Anheizphase an. Durch fortlaufende Dampfeinleitung in den Kessel steigen der Druck und die Temperatur, bis die Sterilisierparameter erreicht sind.

*Sterilisierphase* Nach Erreichen der Sterilisierparameter Druck und Temperatur beginnt die Sterilisierphase.

> Im Wechsel von Druck und Temperatur wird auf dem Display auch die verbleibende Restzeit der Sterilisierphase angezeigt.

*Druckablass* Nach Ablauf der Sterilisierzeit erfolgt ein Druckablass. Druck und Temperatur sinken.

*Trocknungsphase* Nach dem Druckablass beginnt die Trocknungsphase. Die reguläre Trocknungszeit beträgt für das Schnell-Programm S 10 Minuten, für das Universal-Programm 32 Minuten und für das Schon- und Prionen-Programm 33 Minuten.

## **Manueller Programmabbruch**

Sie können ein laufendes Programm in allen Phasen abbrechen.

## **WICHTIG!**

Brechen Sie ein laufendes Programm nicht durch Ausschalten am Netzschalter ab! Bei Nichtbeachtung wird eine Störungsmeldung für Stromausfall auf dem Display nach dem erneuten Einschalten des Autoklaven angezeigt.

- Beachten Sie, dass beim Öffnen der Tür nach einem Programmabbruch, in Abhängigkeit vom Zeitpunkt des Programmabbruchs, heißer Wasserdampf aus dem Kessel austreten kann.
- Verwenden Sie zur Entnahme der Tabletts einen Tablettheber. Berühren Sie nie mit ungeschützten Händen das →Sterilgut, den Kessel oder die Tür. Die Teile sind heiß.
- Verwenden Sie zur Entnahme von Tray-Kassetten einen Tray-Heber oder Handschuhe. Die Teile sind heiß.

**Bei Nichtbeachtung können Verbrennungen die Folge sein.** 

 Beenden Sie ein Programm vor Beginn der Trocknung, ist das  $\rightarrow$ Sterilisiergut weiterhin unsteril.

Wenn Sie das Programm vor Erreichen des Überdrucks abbrechen, wird empfohlen die erste Sterilisation nach dem Programmabbruch als Leersterilisation, d.h. ohne Beladung durchzuführen.

Für einen Programmabbruch führen Sie nachfolgende Schritte aus:

- Drücken Sie die TASTE (S).
- Bestätigen Sie nachfolgende Sicherheitsabfrage **Programm abrechen?** mit wiederholtem Drücken der TASTE (S).

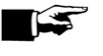

### **HINWEIS!**

Die Sicherheitsabfrage wird für ca. 5 Sekunden auf dem Display angezeigt. Wenn die Taste nicht wiederholt gedrückt wird, fährt das Programm mit dem normalen Ablauf fort.

 Je nach Zeitpunkt des Abbruchs erfolgt ein Druckablass des Gerätes. Eine entsprechende Anzeige wird auf dem Display angezeigt. Nach dem Druckablass erfolgt eine Aufforderung zum Quittieren des Programmabbruchs.

Auf dem Display wird im Wechsel **Abbruch Ende** und **Quittieren mit Taste '–'** angezeigt.

Drücken Sie die TASTE (-).

Es wird die Meldung **Tür entriegeln mit Taste '+'** im Wechsel mit der Anzeige des zuvor gewählten Programms angezeigt.

Nach dem Drücken der TASTE (+) können Sie die Tür öffnen.

Auf dem Protokoll wird ein entsprechender Hinweis "Programm abgebrochen/Gut nicht steril!" ausgegeben.

 In der Trocknungsphase können Sie das Programm abbrechen, ohne dass der Autoklav eine Störung meldet.

Sie müssen dann, vor allem bei verpacktem →Sterilgut, mit einer unzureichenden Trocknung rechnen. Für eine sterile Lagerung ist eine ausreichende Trocknung Voraussetzung. Deswegen lassen Sie, wenn möglich, Programme mit verpacktem Sterilgut bis zum Ende der Trocknung durchlaufen.

In einem Schnell-Programm sterilisierte unverpackte Instrumente trocknen nach der Entnahme aufgrund ihrer Eigenwärme.

 In der Trocknungsphase wird die abgelaufene Trocknungszeit im Wechsel mit der Meldung sofort. Entnahme "Stop" drücken angezeigt. Für einen Programmabbruch führen Sie nachfolgende Schritte aus:

- Drücken Sie die TASTE (S).
- Bestätigen Sie nachfolgende Sicherheitsabfrage **Programm**  abrechen? Taste "Stop" wiederholt mit der TASTE (S).

Auf dem Display wird der Abbruch mit **Trocknen abgebrochen** bestätigt.

### **HINWEIS!**

Die Sicherheitsabfrage wird für ca. 5 Sekunden auf dem Display angezeigt. Wenn die Taste nicht wiederholt gedrückt wird, fährt das Programm mit dem normalen Ablauf fort.

 Nach dem Belüften des Kessels mit entsprechendem Displaytext folgt die Meldung **Universal-Programm erfolgreich beendet** im Wechsel mit **Letzte Chargennr. xx** und **Quittieren mit '+'**.

Wenn ein Drucker oder ein anderes Ausgabemedium an den Autoklaven angeschlossen und die **Sofort-Ausgabe** auf **Ja** gestellt ist, wird ein Hinweis mit **Trocknen abgebrochen** auf dem Protokoll ausgegeben.

## **Sterilisierphase ist beendet**

 Auf dem Display können Sie erkennen, ob die Sterilisierphase schon erfolgreich abgeschlossen ist.

 Die verbleibende Restzeit der Sterilisierphase wird im Wechsel mit Angabe des Drucks und der Temperatur angezeigt.

 Die Sterilisation ist nicht erfolgreich, wenn sie durch den Bediener oder bei Auftreten einer Störung, durch das System abgebrochen wird.

*Abbruch durch das System* Der Kessel wird beim Abbruch durch das System in einen drucklosen Zustand gebracht.

#### **HINWEIS!**

Geschieht der Programmabbruch durch den Bediener, erscheint ein Warnhinweis. Wird das Programm vom System abgebrochen, wird eine Störungsmeldung angezeigt.

## *manueller Abbruch während der Trocknung*

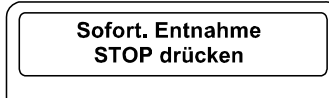

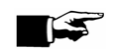

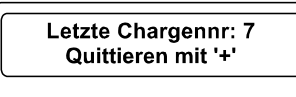

*Sterilisierphase erfolgreich beendet* 

<span id="page-23-0"></span>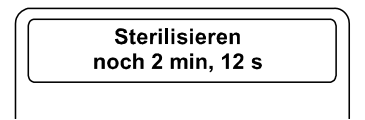

*Sterilisation nicht erfolgreich beendet* 

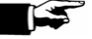

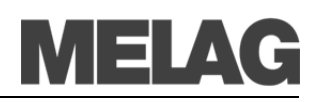

**Trocknungsphase** 

 Der Autoklav bietet eine sehr gute Trocknung des Sterilisiergutes. Falls es für schwierige Trocknungsaufgaben doch einmal notwendig sein sollte, können Sie folgende Maßnahmen ergreifen, um die Trocknung weiter zu verbessern:

 Beladen Sie den Autoklav trocknungsgerecht. Stellen Sie z. B. Klarsichtsterilisier- und Papierverpackungen karteikartenartig auf. Beachten Sie dazu den Abschnitt **Autoklav beladen** auf Seite [18.](#page-17-0) Benutzen Sie gegebenenfalls den Folienhalter.

## **Programm ist beendet**

 Am Ende eines Programms wird der Kesseldruck dem Umgebungsdruck angeglichen. Wenn das Programm erfolgreich beendet wurde, erscheint eine entsprechende Mitteilung auf dem →Display.

**Sofortausdruck**/ Bei aktiviertem Sofortausdruck wird das Protokoll des gelaufenen Programms an das gewählte Ausgabemedium ausgegeben (siehe Seite [27,](#page-26-0) **Kapitel 5- Protokollieren**).

## **Chargennummer anzeigen**

 Nach jedem gelaufenen Programm sehen Sie auf dem Display automatisch die letzte gelaufene Chargennummer des Tages.

Sie können sich die letzte Chargennummer auch manuell anzeigen lassen:

- Wählen Sie das Setup-Menü **Funktion** durch gleichzeitiges Drücken der TASTEN (+) und (-). Das Display zeigt **Funktion: Letzte Chargennr.**.
- Drücken Sie die Taste (P), um die aktuelle Tageschargennummer anzuzeigen.

Um wieder in die Ausgangsstellung zu gelangen, drücken Sie 2x die TASTE (S).

 Sie können sich den Zählerstand der gesamten bisher aufgezeichneten →Chargen anzeigen lassen.

- Wählen Sie das Setup-Menü **Funktion** durch gleichzeitiges Drücken der TASTEN (+) und (-). Das Display zeigt **Funktion: Letzte Chargennr.**.
- Navigieren Sie mit der TASTE (+) oder (-), bis auf dem Display das Untermenü **Gesamtchargen** angezeigt wird.
- Drücken Sie die TASTE (P).

Sie sehen den aktuellen Zählerstand der Gesamtchargen auf dem Display.

 Um wieder in die Ausgangsstellung zu gelangen, drücken Sie 2x die TASTE (S).

<span id="page-24-0"></span>*Trocknungsergebnisse verbessern*

erfolgreich beendet

<span id="page-24-1"></span>**Universal-Programm** 

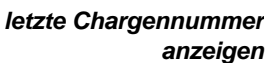

<span id="page-24-2"></span>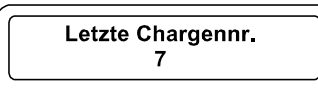

### *Gesamtchargenzähler anzeigen*

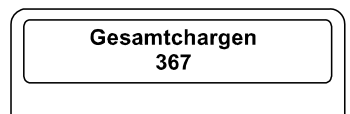

<span id="page-25-1"></span><span id="page-25-0"></span>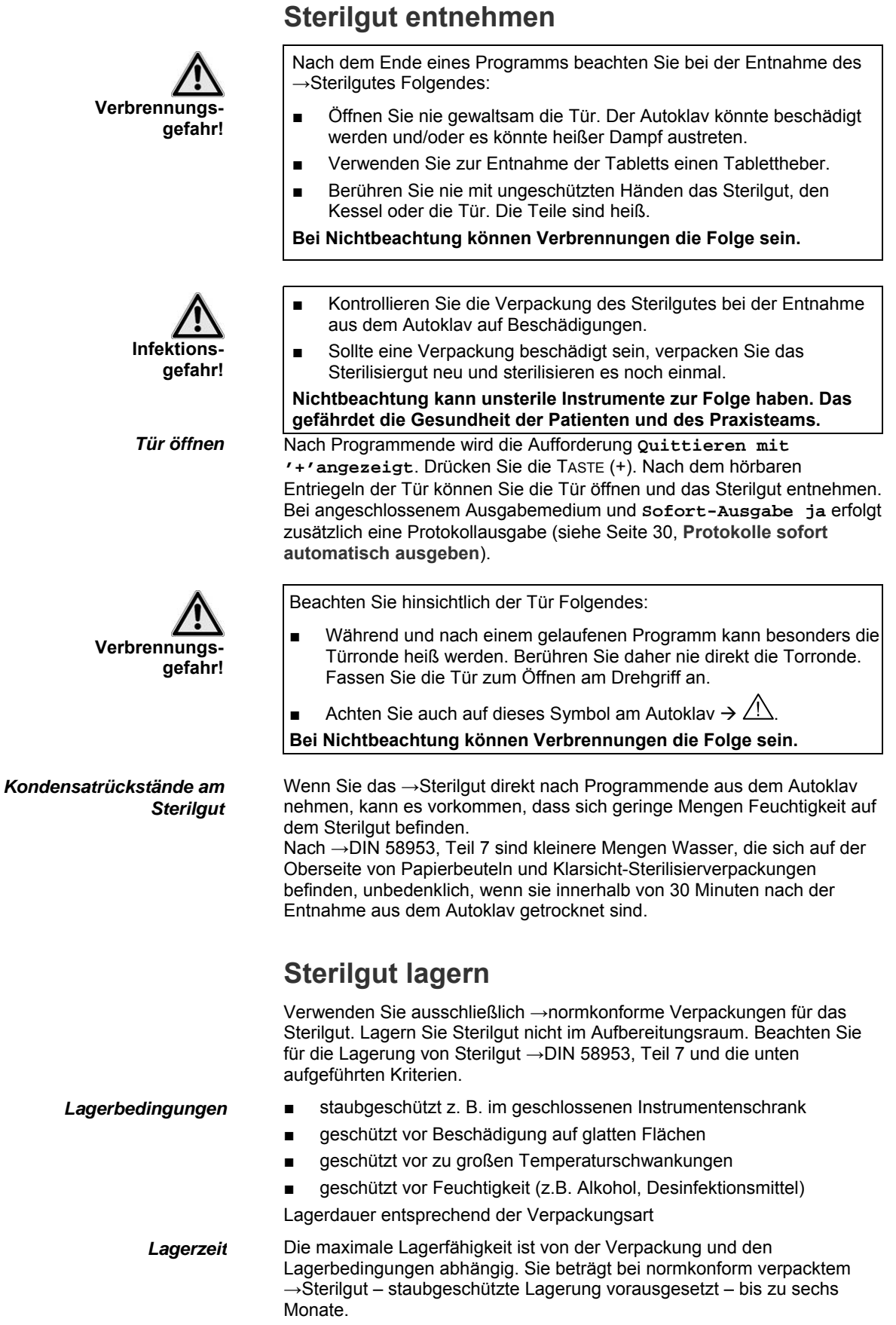

# <span id="page-26-0"></span>**Kapitel 5 – Protokollieren**

**In diesem Kapitel erfahren Sie** 

- **warum und wie Sie Chargen dokumentieren**
- **welche Ausgabemedien Sie wie für die Chargendokumentation nutzen können**
- **wie Sie die Protokolle richtig lesen**
- <span id="page-26-1"></span>**wie Sie Datum und Uhrzeit am Autoklav einstellen**

## **Chargendokumentation**

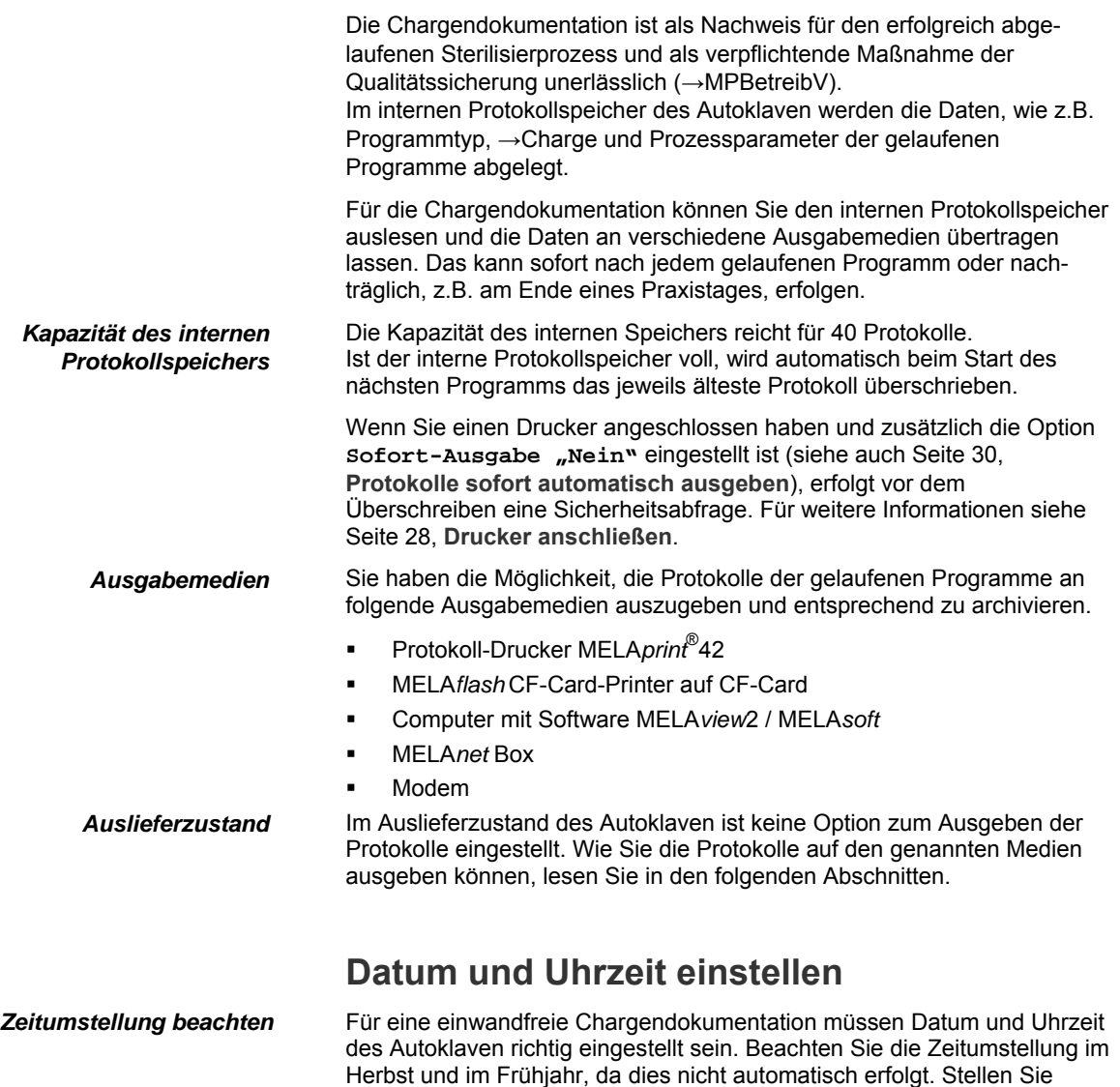

<span id="page-26-2"></span>Datum und Uhrzeit wie nachfolgend beschrieben ein:

#### **Funktion** Datum/Uhrzeit

- Wählen Sie das Setup-Menü **Funktion** durch gleichzeitiges kurzes Drücken der TASTEN (+) und (-).
	- Das Display zeigt **Funktion: Letzte Chargennr.**.
- Navigieren Sie mit der TASTE (+) oder (-) im Menü **Funktion**, bis auf dem Display **Funktion: Datum/Uhrzeit** angezeigt wird.
- Drücken Sie die TASTE (P) um zu bestätigen. Es wird die aktuelle Stunde angezeigt.
- Mit der TASTE (+) oder (-) wählen Sie zwischen folgenden Einstellmöglichkeiten: Stunde, Minute, Sekunde

Tag, Monat, Jahr

 Um z.B. den Parameter **Stunde** zu verstellen, drücken Sie die TASTE (P) zur Bestätigung.

Der aktuelle Wert auf dem Display blinkt.

- Mit den TASTEN (+) und (-) können Sie den Wert erhöhen bzw. herabsetzen.
- Um den Wert zu speichern, bestätigen Sie mit der TASTE (P).

Der aktuell eingestellte Wert auf dem Display blinkt nicht mehr.

Um die anderen Parameter zu verstellen, gehen Sie analog vor.

 Nach Beenden der Einstellung drücken Sie die TASTE (S), um das Menü zu verlassen.

Auf dem Display wird wieder **Funktion: Datum/Uhrzeit** angezeigt.

Mit nochmaligem Drücken der Taste (S) verlassen Sie das Menü vollständig und das Display zeigt wieder seine Ausgangsstellung.

## **Drucker als Ausgabemedium verwenden**

Wenn Sie den Protokolldrucker MELA*print*® 42 als Ausgabemedium verwenden möchten, schließen Sie diesen wie folgt an den Autoklaven an:

- Schließen Sie das Anschlusskabel des Protokolldruckers an den seriellen Anschluss (RS232 Schnittstelle) an der Rückseite des Autoklaven (siehe **[Abbildung 1](#page-9-1)[/\(13\)](#page-9-4)**).
- Schließen Sie das Netzkabel gemäß zugehöriger Bedienungsanweisung an.

 Um auf dem angeschlossenen Protokolldrucker Protokolle ausdrucken zu können, müssen Sie am Autoklaven einmalig folgende Einstellung vornehmen, um den MELA*print*® 42 zu initialisieren:

- Wenn der Autoklav noch nicht eingeschaltet ist, schalten Sie ihn ein.
- Warten Sie, bis das Display die Grundeinstellung anzeigt (Seite [11,](#page-10-2) **[Bedienpanel](#page-10-2)**).
- Wählen Sie das Setup-Menü **Funktion** durch gleichzeitiges kurzes Drücken der TASTEN (+) und (-).
	- Das Display zeigt **Funktion: Letzte Chargennr.**.
- Navigieren Sie mit der TASTE (+) oder (-) im Menü **Funktion**, bis auf dem Display **Funktion: Protokoll-Ausgabe** angezeigt wird.
- Drücken Sie die TASTE (P) zur Auswahl des Untermenüs **Protokoll-Ausgabe – Ausgabemedium**.
- Drücken Sie die TASTE (P) erneut. Das Display zeigt **Protokoll-Ausgabe – kein Ausgabemedium**, falls noch kein Drucker gewählt wurde.
- Navigieren Sie mit der TASTE (+) oder (-), bis auf dem Display als Ausgabemedium **MELAprint** angezeigt wird.
- Drücken Sie zur Bestätigung die TASTE (P). Das Display wechselt

<span id="page-27-0"></span>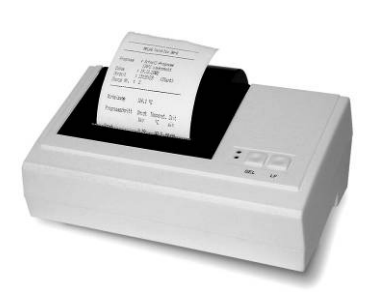

<span id="page-27-1"></span>*Initialisierung des Protokoll-Druckers MELAprint® 42* 

Ausgabemedium **MELAprint** 

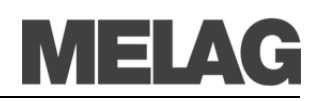

#### *Testausgabe auf dem Protokoll-Drucker MELAprint® 42*

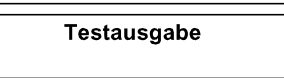

<span id="page-28-0"></span>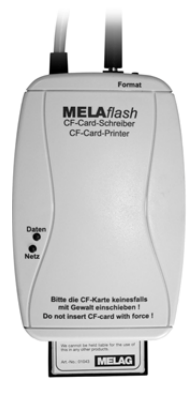

<span id="page-28-1"></span>Ausgabemedium MELAnet+Grafikdaten zurück in das Menü **Protokoll-Ausgabe – Ausgabemedium**.

- Drücken Sie die TASTE (S), um in das Setup-Menü **Funktion: Protokoll-Ausgabe** zurückzugehen.
- Nach erneutem Drücken der TASTE (S) zeigt das Display wieder die Grundstellung.

 Um die Funktionstüchtigkeit des Protokoll-Druckers MELA*print*® 42 und dessen Kommunikation mit dem Autoklav zu überprüfen, können Sie einen Testausgabe durchführen.

- Wählen Sie das Setup-Menü **Funktion** durch gleichzeitiges kurzes Drücken der TASTEN (+) und (-). Das Display zeigt **Funktion: Letzte Chargennr.**.
- Navigieren Sie mit der TASTE (+) oder (-), bis auf dem Display **Funktion: Protokoll-Ausgabe** angezeigt wird.
- Drücken Sie die TASTE (P) zur Wahl des Untermenüs **Protokollausgabe – Ausgabemedium**.
- Drücken Sie die TASTE (P), um zu bestätigen.
- Navigieren Sie mit der TASTE (+) oder (-), bis auf dem Display **Testausgabe** angezeigt wird.
- Um den Ausdruck zu starten, drücken Sie die TASTE (P). Eine entsprechende Anzeige mit **Ausgabe** erfolgt.
- Um die Testausgabe abzubrechen oder nach erfolgter Ausgabe das Menü zu verlassen, drücken Sie die TASTE (S). Das Display zeigt **Funktion: Protokoll-Ausgabe**.

Mit dem wiederholten Drücken der TASTE (S) verlassen Sie das Menü vollständig und gelangen zurück in die Ausgangsstellung des Displays.

## **MELA***flash* **als Ausgabemedium verwenden**

 Der MELA*flash* CF-Card-Printer dient der Speicherung von Sterilisationsprotokollen auf der MELA*flash* CF-Card. Das Auslesen der Protokolle von der CF-Card am Praxis-Computer erfolgt dann mit dem MELA*flash* Kartenlesegerät.

Zusätzlich können Sie die Software MELA*view* oder MELA*soft* zum Auslesen der Protokolldaten verwenden.

### **TIPP**

Eine aktuelle Version der Software können Sie auf der Internetseite von MELAG www.melag.de im Downloadbereich herunterladen.

Den MELA*flash* CF-Card-Printer schließen Sie wie den Protokoll-Drucker MELA*print*® 42 über die serielle Schnittstelle an (siehe **[Abbildung 1](#page-9-1)/[\(13\)](#page-9-4)**). Am Autoklaven stellen Sie im Setup-Menü **Funktion** als Ausgabemedium **MELAflash** ein. Detaillierte Informationen finden Sie in der Bedienungsanweisung zum MELA*flash* CF-Card-Printer selbst.

## **MELA***net* **Box als Ausgabemedium verwenden**

 Die MELA*net* Box ermöglicht die Anbindung des Autoklaven mittels einer echten Ethernet-Schnittstelle an das Computernetzwerk der Praxis bzw. Klinik.

Die vom Autoklaven während eines Programmablaufs erzeugten Protokolle können über die MELA*net* Box mit Hilfe eines →FTP-Servers oder über →TCP auf einem Computer gespeichert werden. In der MELA*net* Box läuft außerdem ein kleines Webserver-Programm, welches Status-Informationen des angeschlossenen Autoklaven und

**29** 

Einstellungen zur MELA*net* Box mittels eines Webbrowsers anzeigt. So können Sie sich z.B. den aktuellen Fortschritt eines Programmablaufes oder aktuelle Messwerte anzeigen lassen.

Die MELA*net* Box schließen Sie wie den Protokoll-Drucker MELA*print*® 42 über die serielle Schnittstelle an. Am Autoklaven stellen Sie im Setup-Menü **Funktion** als Ausgabemedium **MELAnet** ein. Detaillierte Informationen finden Sie in der Bedienungsanweisung zum MELA*net* Box selbst.

## **Computer als Ausgabemedium**

 Um einen Computer als Ausgabemedium verwenden zu können, muss der Computer über die serielle Schnittstelle an den Autoklav angeschlossen sein. Zum Auslesen der Protokolle können Sie die Software MELA*view* oder MELA*soft* verwenden.

 Um den Computer am Autoklav anzumelden, gehen Sie wie unter **[Drucker als Ausgabemedium verwenden](#page-27-0)** auf Seite [28](#page-27-0) beschrieben vor. Beachten Sie, dass im Setup-Menü **Funktion** als Ausgabemedium **Computer** ausgewählt wird.

## **Protokolle sofort automatisch ausgeben**

 Wenn Sie sofort nach dem Ende eines Programms das zugehörige Protokoll automatisch auf ein Ausgabemedium ausgeben möchten, nutzen Sie die Funktion **Sofort-Ausgabe ja**.

Diese ist im Auslieferzustand nicht voreingestellt.

 Folgende Voraussetzung muss für die Protokollausgabe sofort nach Ende eines Programms erfüllt sein:

 Als Ausgabemedium muss der Computer, der Protokoll-Drucker MELA*print*® 42 oder der MELA*flash* CF-Card-Printer angeschlossen und initialisiert sein.

 So stellen Sie die Option für einen Sofortausdruck der Protokolle nach Programmende ein:

- Schalten Sie den Autoklav am Netzschalter ein.
- Wählen Sie das Setup-Menü **Funktion** durch gleichzeitiges kurzes Drücken der TASTEN (+) und (-). Das Display zeigt **Funktion: Letzte Chargennr.**.
- Navigieren Sie mit der TASTE (+) oder (-), bis auf dem Display **Funktion: Protokoll-Ausgabe** angezeigt wird und drücken Sie die Taste (P).
- Navigieren Sie mit den TASTEN (+) oder (-), bis auf dem Display das Untermenü **Sofort-Ausgabe ja/nein** angezeigt wird.
- Drücken Sie die TASTE (P), um zwischen **Sofort-Ausgabe nein** bzw. **ja** zu wechseln.

Um Protokolle sofort auszugeben, muss **Sofort-Ausgabe ja** eingestellt sein.

 Um die Einstellung zu speichern und das Menü wieder zu verlassen, drücken Sie die TASTE (S).

Das Display zeigt **Funktion: Protokoll-Ausgabe**.

Durch nochmaliges Drücken der TASTE (S) verlassen Sie das Menü vollständig und kehren zurück in die Grundstellung.

## **HINWEIS!**

Ist es für die Sofortausgabe nicht möglich, ein Protokoll auszugeben, z.B. weil das aktivierte Ausgabemedium nicht angeschlossen ist, erscheint ein Warnhinweis. MELAG empfiehlt Ihnen, die Sofortausgabe der Protokolle zu nutzen.

*Initialisierung des Computers* 

<span id="page-29-0"></span>Ausgabemedium Computer

<span id="page-29-1"></span>*Voraussetzungen für automatische Sofortausgabe der Protokolle nach Programmende*

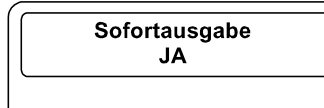

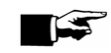

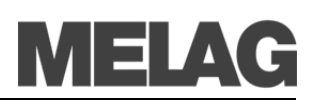

## **Protokolle nachträglich ausgeben**

 Sie haben die Möglichkeit, Protokolle nachträglich und unabhängig vom Zeitpunkt eines Programmendes auszugeben. Dabei können Sie wählen, ob ausgewählte oder alle gespeicherten Protokolle (bis zu 40 Protokolle) gedruckt werden sollen.

Sie nutzen dafür das angeschlossene Ausgabemedium, z.B. den Protokolldrucker.

 Um nachträglich ausgewählte Protokolle von bestimmten Programmen zu drucken, gehen Sie wie folgt vor:

- Wählen Sie das Setup-Menü **Funktion** durch gleichzeitiges kurzes Drücken der TASTEN (+) oder (-). Das Display zeigt **Funktion: Letzte Chargennr.**.
- Navigieren Sie mit der TASTE (+) oder (-), bis auf dem Display **Funktion: Protokoll-Ausgabe** angezeigt wird und drücken Sie die Taste (P).

Das Menü **Protokoll-Ausgabe – Ausgabemedium** wird angezeigt.

- Navigieren Sie mit der TASTE (+) oder (-), bis auf dem Display **Letzten Zyklus ausgeben: Nr.40** angezeigt wird (als Beispiel Nr. 40).
- Drücken Sie die TASTE (P). Die aktuelle Protokollnummer blinkt.
- Um ein Protokoll eines anderen Zyklus auszugeben, navigieren Sie mit den TASTEN (+) oder (-) bis zur gewünschten Nummer, hier z.B. 25.
- Drücken Sie die TASTE (P), um die Ausgabe des gewählten Programms zu starten. Das Display zeigt **Ausgabe**.

Nach erfolgter Ausgabe wechselt das Display wieder in seine vorherige Einstellung **Letzten Zyklus ausgeben: Nr.25**.

Um weitere Protokolle auszugeben, wiederholen Sie die letzten drei Schritte.

- Um das Untermenü ohne Ausgabe der Protokolle zu verlassen, drücken Sie die TASTE (S).
- Um das Menü nach erfolgter Ausgabe zu verlassen, drücken Sie die TASTE (S). Das Display zeigt das Menü **Funktion: Protokoll-Ausgabe**.

Mit dem wiederholten Drücken der TASTE (S) verlassen Sie das Menü vollständig und gelangen zurück in die Grundstellung des Displays.

 Um nachträglich alle gespeicherten Protokolle auszugeben, gehen Sie wie folgt vor:

- Wählen Sie das Setup-Menü **Funktion** durch gleichzeitiges kurzes Drücken der TASTEN (+) oder (-). Das Display zeigt **Funktion: Letzte Chargennr.**.
- Navigieren Sie mit der TASTE (+) oder (-), bis das Display **Funktion: Protokoll-Ausgabe** anzeigt und drücken Sie die TASTE (P).
- Navigieren Sie mit der TASTE (+) oder (-), bis auf dem Display **gespeicherte Zyklen ausgeben** angezeigt wird.
- Drücken Sie die TASTE (P), um die Ausgabe des gewählten Programms zu starten. Das Display zeigt **Ausgabe**.

Nach erfolgter Ausgabe zeigt das Display wieder **gespeicherte Zyklen ausgeben**.

Letzten Zyklus ausgeben: Nr.25

<span id="page-30-0"></span>*ausgewählte Protokolle*

*drucken*

#### *alle gespeicherten Protokolle drucken*

Gespeicherte Zyklen ausgeben

*gespeicherte Protokolle löschen*

**Alle Zvklen** löschen

<span id="page-31-0"></span>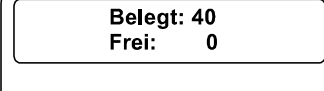

 Falls Sie das Untermenü ohne Ausgabe der Protokolle verlassen möchten, drücken Sie die TASTE (S).

## **HINWEIS!**

Ein Abbruch während des Druckens ist nur durch Ausschalten des Gerätes am Netzschalter oder durch Unterbrechen der Spannungsversorgung des Druckers möglich.

 Um das Menü zu verlassen, drücken Sie ebenfalls die TASTE (S). Das Display zeigt das Setup-Menü **Funktion: Protokoll-Ausgabe**.

Mit dem wiederholten Drücken der TASTE (S) verlassen Sie das Menü vollständig und gelangen zurück in die Ausgangsstellung des Displays.

Um z.B. den Warnhinweis **Protokollspeicher voll** bei eingestellter Option **Sofort-Ausgabe** zu unterdrücken, können Sie die gespeicherten Protokolle manuell löschen.

Im nachfolgenden Beispiel lesen Sie, wie Sie alle gespeicherten Protokolle löschen.

 Wählen Sie das Setup-Menü **Funktion** durch gleichzeitiges kurzes Drücken der TASTEN (+) und (-). Das Display zeigt **Funktion: Letzte Chargennr.**.

Navigieren Sie mit der TASTE (+) oder (-), bis das auf dem Display

- **Funktion: Protokoll-Ausgabe** angezeigt wird und drücken Sie die Taste (P).
- Navigieren Sie mit der TASTE (+) oder (-), bis auf dem Display **Alle Zyklen löschen** angezeigt wird.
- Drücken Sie die TASTE (P), um jetzt alle Protokolle zu löschen.
- Um das Untermenü ohne Löschen abzubrechen, drücken Sie die TASTE (S).
- Um das Menü nach dem Löschen zu verlassen, drücken Sie die TASTE (P). Das Display zeigt **Funktion: Protokoll-Ausgabe**.

Mit dem wiederholten Drücken der TASTE (S) verlassen Sie das Menü vollständig und gelangen zurück in die Ausgangsstellung des Displays.

## **Protokollspeicher anzeigen**

 Bei angeschlossenem und initialisiertem Drucker oder einem anderen Ausgabemedium können Sie überprüfen, wie viele Protokolle bereits im Protokollspeicher des Autoklaven abgelegt sind.

Gehen Sie wie folgt vor:

 Wählen Sie das Setup-Menü **Funktion** durch gleichzeitiges kurzes Drücken der TASTEN (+) und (-).

Das Display zeigt **Funktion: Letzte Chargennr.**.

- Navigieren Sie mit der Taste (+) oder (-), bis auf dem Display **Funktion: Protokoll-Ausgabe** angezeigt wird und drücken Sie die TASTE (P).
- Navigieren Sie mit der TASTE (+) oder (-), bis auf dem Display die Speicherbelegung (siehe Displayabbildung) angezeigt wird.
- Um das Menü wieder zu verlassen, drücken Sie 2x die TASTE (S).

## **Protokolle richtig lesen**

<span id="page-31-1"></span>Kopf Der Kopf des Programmprotokolls umfasst die allgemeinen grundlegenden Informationen zum gelaufenen Programm wie z.B. Tagesdatum, das gewählte Programm, die Tages-Chargennummer und den Autoklaventyp.

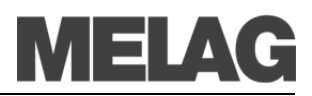

*Werte der Programmschritte* Während des Programms werden die Programmablauf-Phasen mit den dazugehörigen Werten für den Dampfdruck, die Temperatur und die Zeit (relativ zum Programmstart) erfasst.

**Zusammenfassung** In der Zusammenfassung steht, ob das Programm erfolgreich abgeschlossen wurde. Außerdem werden die Werte der benötigten Sterilisierzeit, der Sterilisiertemperatur und des Druckes inklusive deren maximale Abweichungen angezeigt.

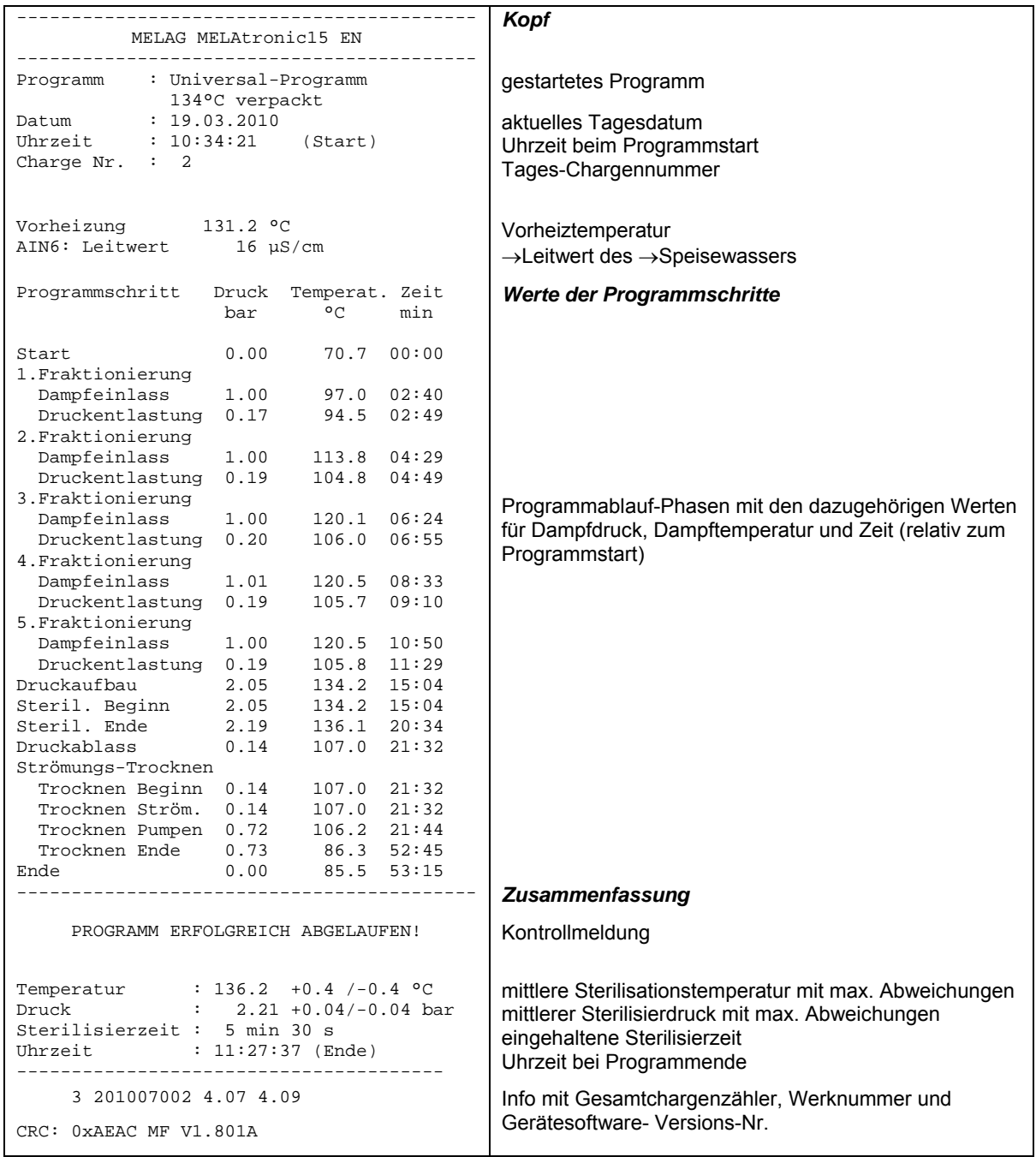

Abbildung 4: Beispiel eines Programmprotokolls für ein erfolgreich beendetes Universal-Programm

## <span id="page-33-0"></span>**Kapitel 6 – Instandhaltung**

**In diesem Kapitel erfahren Sie** 

- **wie Sie den Autoklav reinigen und welche Reinigungsmittel dafür geeignet sind**
- **wie Sie Fleckenbildung vermeiden**
- **was Sie für die Wartung des Autoklav beachten müssen**

<span id="page-33-1"></span>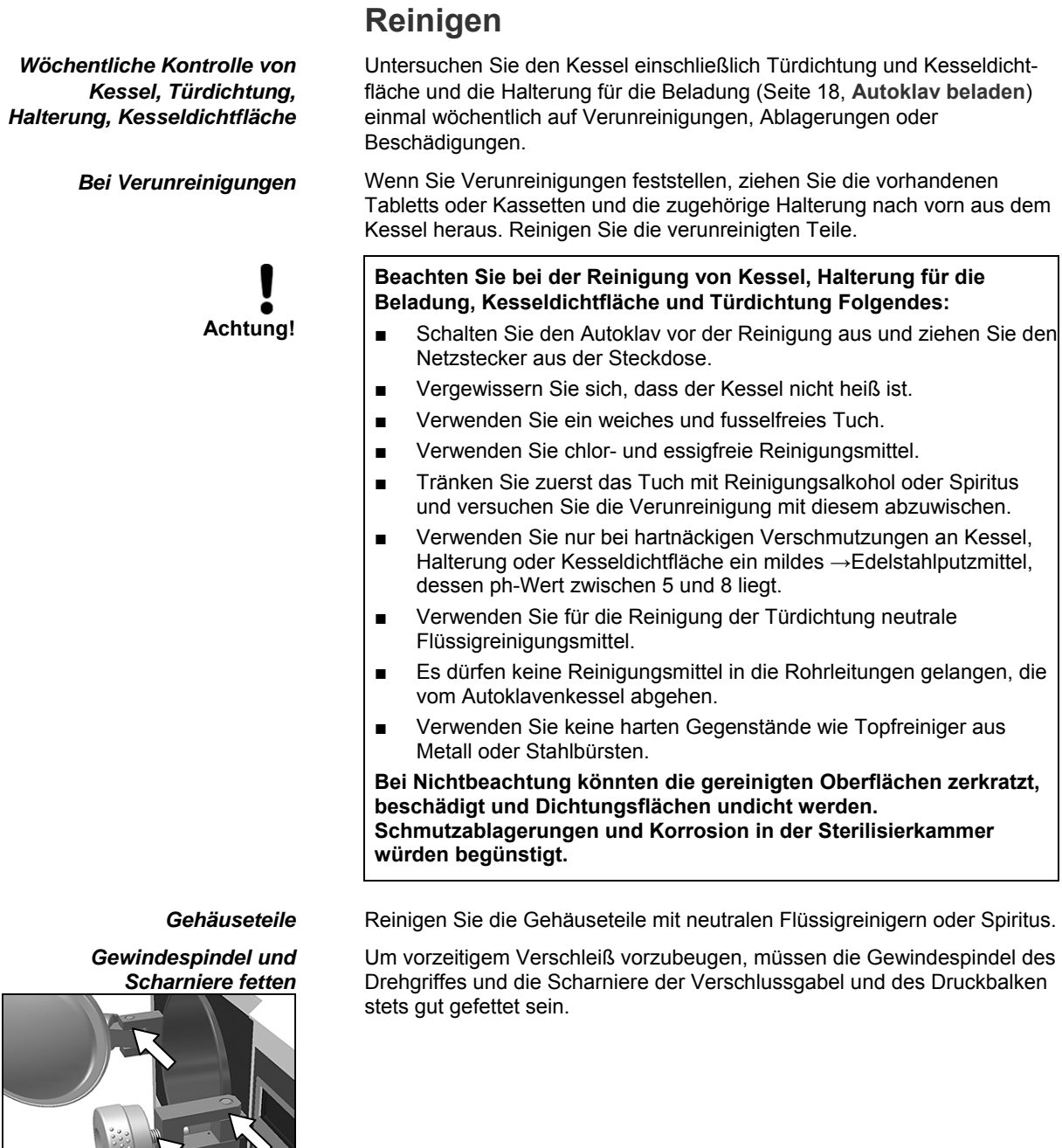

**34** 

*wöchentliche Kontrolle des internen Vorratstanks* 

## *Reinigung des Wasserzulauffilters*

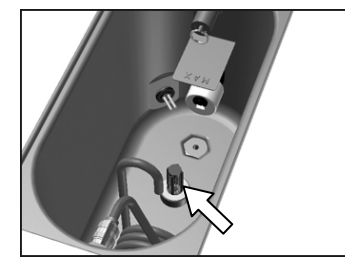

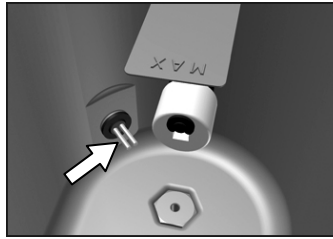

*Reinigung des Wasserzulauf- /Druckablassfilters im Kessel* 

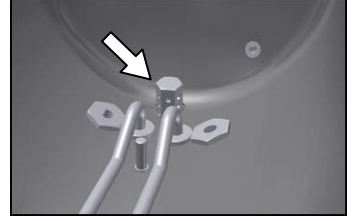

 Kontrollieren Sie den internen Vorratstank wöchentlich auf Verschmutzungen. Reinigen Sie den Tank gegebenenfalls vor dem Auffüllen mit einer Flaschenbürste und warmem Wasser mit fett lösendem Zusatz.

Restwasser sollte vor dem Reinigen über den Entleerungshahn abgelassen werden.

*Speisewasser auswechseln* Wenn der Autoklav im Speisewasser-Kreislauf-System betrieben wird, muss das Speisewasser mindestens einmal wöchentlich gewechselt werden.

> Reinigen Sie den Wasserzulauffilter im Vorratstank wöchentlich bei Betrieb im Kreislauf-System bzw. monatlich bei Betrieb im Einweg-System mit einem externen Kondensatbehälter.

Um den Filter zu reinigen, gehen Sie wie folgt vor:

- Entleeren Sie den internen Vorratstank über den Entleerungs
	- hahn  $\overline{\mathbb{N}}$  (siehe [Abbildung 1](#page-9-1)[/\(5\)](#page-9-5)).
- Schrauben Sie die Überwurfmutter ab und ziehen Sie den Filter nach oben heraus.
- Spülen Sie den Filter unter fließendem Wasser ab und kontrollieren Sie ihn dabei auf Beschädigungen wie Risse oder Löcher.
- Wenn der Filter in Ordnung ist, setzen Sie in wieder ein und befestigen ihn mit der Überwurfmutter.

Andernfalls ist der Filter gegen einen neuen zu tauschen.

*Leitwertsensor* Reinigen Sie den Leitwertsensor im Vorratstank mit Alkohol, spülen Sie den Vorratstank anschließend mit Wasser durch und füllen neues Speisewasser ein.

> Wenn Sie den Autoklav im Kreislauf-System betreiben, reinigen Sie den Filter im Kessel vierteljährlich, bei Betrieb im Einweg-System halbjährlich. Um den Filter zu reinigen, gehen Sie wie folgt vor:

- **Schrauben Sie die Befestigungsschrauben des Abdeckbleches im** Kessel mit Hilfe des Filterschlüssels ab und nehmen Sie das Abdeckblech ab.
- Schrauben Sie mit der gekröpften Seite des Filterschlüssels den Filter im Kesselboden heraus.
- Spülen Sie den Filter unter fließendem Wasser ab und kontrollieren Sie ihn dabei auf Beschädigungen oder Verschleiß.
- Reinigen Sie auch den Stutzen im Kesselboden und setzen Sie den Filter, vorausgesetzt er ist in Ordnung, wieder ein.
- Befestigen Sie das Abdeckblech wieder im Kessel.

Wenn der Filter beschädigt oder verschlissen ist, ist er gegen einen neuen auszutauschen.

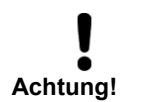

■ Nicht mit dem Filter "Druckpumpe" vertauschen.

### *Reinigung des Filters "Druckpumpe"*

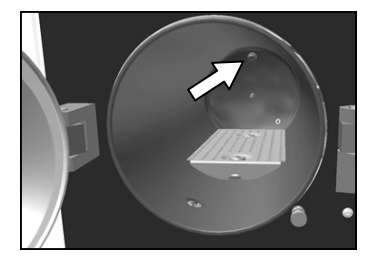

*Reinigung des Strömungsfilters* 

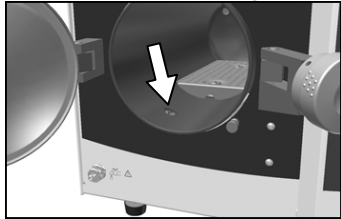

 Wenn Sie den Autoklav im Kreislauf-System betreiben, reinigen Sie den Filter im Kessel vierteljährlich, bei Betrieb im Einweg-System halbjährlich, indem Sie den Filter herausschrauben und unter fließendem abspülen.

**Achtung! Nicht mit dem Wasserzulauffilter vertauschen.**

 Reinigen Sie den Strömungsfilter monatlich, indem Sie den Filter mit dem im Lieferumfang enthaltenen Filterschlüssel herausschrauben und unter fließendem Wasser abspülen.

<span id="page-35-0"></span>*Fleckenbildung aufgrund unsachgemäß gereinigter Instrumente* 

*Fleckenbildung aufgrund von Fremdrost* 

<span id="page-35-1"></span>*Fleckenbildung aufgrund mangelnder Qualität des Speisewassers* 

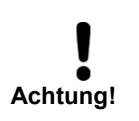

## **Fleckenbildung vermeiden**

 Nur wenn Sie die Instrumente vor der Sterilisation richtig reinigen, vermeiden Sie, dass sich Rückstände von der Beladung oder Instrumentenaufbereitung unter dem Dampfdruck während der Sterilisation lösen. Gelöste Schmutzreste (z.B. von Desinfektionsmitteln) können die Filter, Düsen und Ventile des Autoklaven verstopfen und sich als Flecken und Ablagerungen auf den Instrumenten und im Kessel absetzen (siehe Seite [17,](#page-16-2) **Sterilisiergut vorbereiten**).

 Alle Dampf führenden Teile des Autoklaven bestehen aus nicht rostenden Materialien. Das schließt eine durch den Autoklav verursachte Rostbildung aus. Sollten Rostflecke auftreten, handelt es sich um Fremdrost. Bei falscher Instrumentenaufbereitung kann Rostbildung selbst an Edelstahlinstrumenten namhafter Hersteller auftreten. Oft genügt schon ein einziges Rost absonderndes Instrument, um auf den anderen Instrumenten oder im Autoklav Fremdrost entstehen zu lassen. Entfernen Sie Fremdrost mit chlorfreien →Edelstahlputzmitteln vom Instrumentarium (siehe Seite [34](#page-33-1), **Reinigen**) oder geben Sie die beschädigten Instrumente an den Hersteller zur Aufarbeitung.

 Der Umfang der Fleckenbildung auf dem Instrumentarium ist auch von der Qualität des für die Dampferzeugung verwendeten →Speisewassers abhängig.

## **Qualitativ hochwertiges Speisewasser verwenden**

**Beachten Sie für den Einsatz von →Speisewasser für die Dampfsterilisation Folgendes:** 

■ Setzen Sie nur →demineralisiertes oder destilliertes Wasser nach →DIN EN 13060, Anhang C ein (VDE 0510).

**Bei Nichtbeachtung können Flecken auf den Instrumenten entstehen und die Funktionsfähigkeit des Autoklaven kann beeinträchtigt werden.**

<span id="page-36-0"></span>

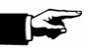

**Wasser gemäß VDE 0510** Sie können auch →destilliertes oder →demineralisiertes Wasser von Baumärkten, Apotheken oder Tankstellen als Speisewasser verwenden, sofern die →VDE 0510 ausdrücklich auf dem Etikett der Verpackung vermerkt ist.

#### **HINWEIS!**

→Speisewasser, das Sie durch Destillation mit MELA*dest*® 65 preisgünstig herstellen können, erfüllt die Anforderungen an das Speisewasser.

## **Gerätesicherungen wechseln**

 In dem unwahrscheinlichen Fall, dass die Gerätesicherungen (siehe **[Abbildung 1/](#page-9-1)[\(11\)](#page-9-6)**) auslösen, gehen Sie beim Wechseln bitte wie folgt vor:

- Schalten Sie den Autoklav am Netzschalter aus und ziehen Sie den Netzstecker aus der Steckdose.
- Drehen Sie die beiden Schraubkappen der Sicherungshalter an der Rückseite des Autoklaven mit einem Schraubendreher oder einer Münze heraus.
- Ziehen Sie die defekten Ersatzsicherungen heraus und stecken Sie die neuen Ersatzsicherungen fest in die Sicherungshalter ein.
- Schrauben Sie die Kappen der Sicherungshalter wieder auf und schließen Sie den Autoklaven wieder an die Steckdose an.

## **Wartung**

■ Lassen Sie die Wartung nur von geschulten Kundendiensttechnikern bzw. Technikern des Fachhandels durchführen. Wenden Sie sich hierfür an Ihren Fachhändler oder den MELAG Kundendienst in Ihrer Nähe.

Halten Sie die vorgegebenen Wartungsabstände ein.

**Bei Fortsetzen des Betriebs trotz Wartungsmeldung können Funktionsstörungen am Autoklav auftreten.**

 Für die Werterhaltung und den zuverlässigen Praxisbetrieb des Autoklaven ist eine regelmäßige Wartung unerlässlich. Bei einer Wartung werden alle funktions- und sicherheitsrelevanten Bauteile und elektrischen Einrichtungen überprüft und, wenn notwendig, ersetzt werden. Die Wartung wird nach der Wartungsanweisung, die für diesen Autoklav relevant ist, durchgeführt werden.

*Wartungsabstände* Lassen Sie die Wartung regelmäßig nach je 1000 Programmzyklen oder 2 Jahren vornehmen.

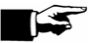

**Achtung!**

<span id="page-36-1"></span>*für Werterhaltung und Funktionstüchtigkeit*

### **Hinweis zur Betriebssicherheitsverordnung**

Nach der BetrSichV §15 sind Betreiber von Druckgeräten (wie Autoklaven) dazu verpflichtet, ihr Gerät auf ordnungsgemäßen Zustand überprüfen zu lassen. Dazu stellen wir Ihnen auf unserer Internetseite einen entsprechenden Leitfaden zum Download bereit. Dieser zeigt Ihnen unsere Empfehlung, welche Bauteile, in welchen Zeitabständen zu überprüfen sind.

## <span id="page-37-0"></span>**Kapitel 7 – Betriebspausen**

**In diesem Kapitel erfahren Sie** 

- **wie schnell Sie Sterilisierprogramme nacheinander starten können**
- **was Sie bei längeren Betriebspausen beachten müssen**
- <span id="page-37-1"></span> **wie Sie den Autoklav außer Betrieb setzen, transportieren und wieder in Betrieb nehmen**

## **Sterilisierhäufigkeit**

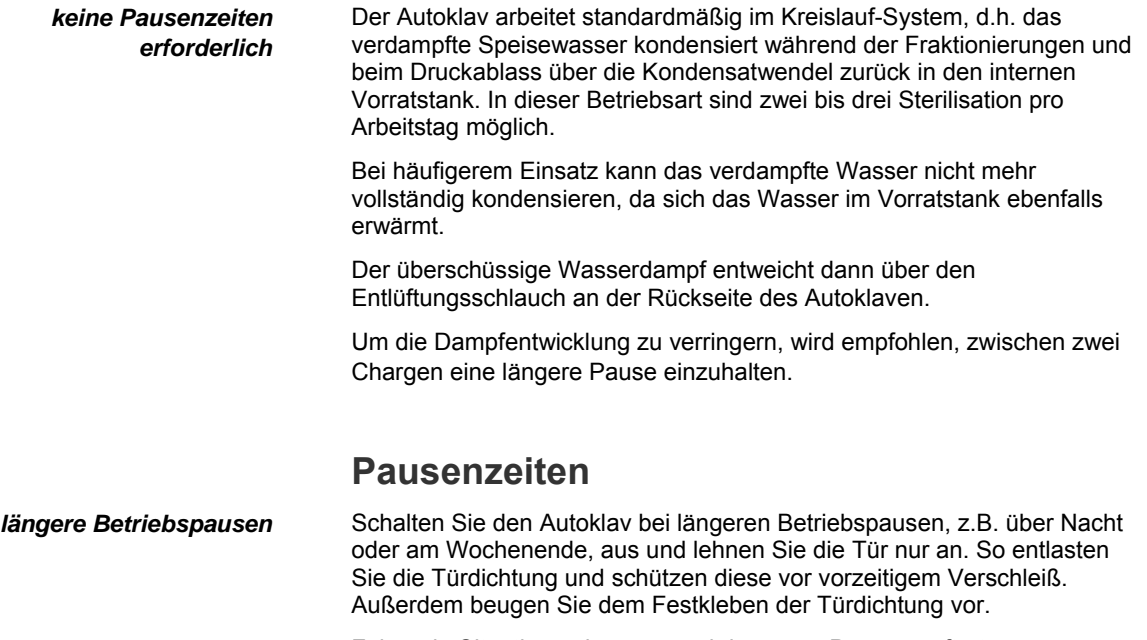

Folgende Situationen können nach längeren Pausen auftreten:

<span id="page-37-2"></span>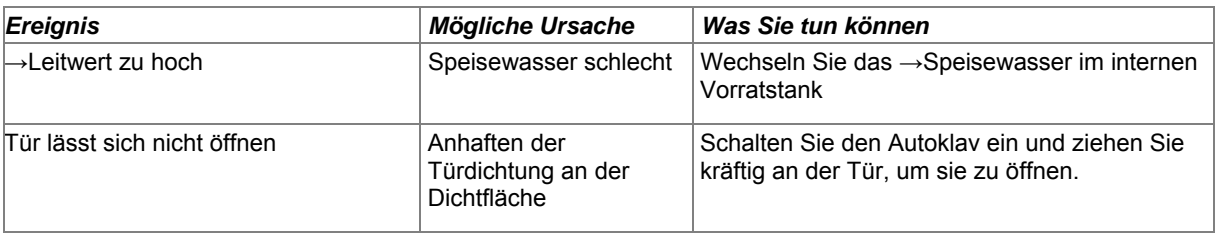

*Funktionsprüfung nach Pausen*  Führen Sie nach Pausen in Abhängigkeit von der Pausendauer die unter **Kapitel 8 – Funktionsprüfung** beschriebenen Prüfungen durch.

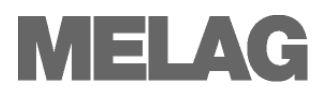

## **Außerbetriebsetzung**

Wenn Sie den Autoklav für eine längere Pause, z.B. wegen Urlaub oder einem geplanten Transport, außer Betrieb setzen möchten, gehen Sie wie folgt vor:

- Schalten Sie den Autoklav am Netzschalter aus.
- Ziehen Sie den Netzstecker aus der Steckdose.
- Entleeren Sie den internen Vorratstank.
- Ziehen Sie den Ablaufschlauch zum externen Kondensatbehälter ab, sofern verwendet.

## **Transport**

<span id="page-38-1"></span><span id="page-38-0"></span>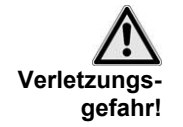

**Achtung!**

- **Beachten Sie beim Tragen des Autoklaven Folgendes:**
- Tragen Sie den Autoklav nur zu zweit.
- Verwenden Sie für das Tragen des Autoklaven geeignete Tragegurte.
- Beachten Sie, dass der Abstand zwischen Unterseite der Gehäusebodenplatte des Autoklaven und Aufstellfläche gering ist.

**Bei Nichtbeachtung kann es zu Wirbelsäulenschäden und Quetschungen kommen.** 

**Beachten Sie für den Transport z. B. bei einem Umzug oder Versand des Autoklaven oder für den Transport innerhalb der Praxis Folgendes:** 

- Entleeren Sie den internen Vorratstank und ziehen Sie, sofern verwendet, den Ablaufschlauch zum externen Kondensatbehälter ab.
- Entleeren Sie bei Frostgefahr die Speisepumpe entsprechend Serviceanweisung (nur vom Service-Techniker).
- Wenn Sie die Halterung und die Tabletts beim Transport im Kessel belassen möchten, schützen Sie die Oberfläche der Türronde. Legen Sie dazu z.B. ein Stück Schaumstoff oder Noppenfolie zwischen Türronde und Halterung.

Schließen Sie die Tür des Autoklaven, bevor Sie ihn bewegen.

**Bei Nichtbeachtung können Schäden am Autoklav und Funktionsstörungen auftreten.** 

## <span id="page-38-2"></span>**Wiederinbetriebnahme nach Ortswechsel**

 Bei der Wiederinbetriebnahme nach einem Ortswechsel des Autoklaven verfahren Sie wie bei einer Erstinbetriebnahme (siehe Seite [13](#page-12-0)**, Kapitel 3 – Erste Inbetriebnahme**).

## <span id="page-39-0"></span>**Kapitel 8 – Funktionsprüfung**

**In diesem Kapitel erfahren Sie** 

- **wie der Autoklav automatisch die Funktionsprüfung realisiert**
- **welche Möglichkeiten der manuellen Funktionsprüfung Sie haben**
- **welche Funktionsprüfungen Sie im täglichen Betrieb durchführen sollten**
- <span id="page-39-1"></span>**wie Sie die Wasserqualität anzeigen**

## **Automatische Funktionsprüfung**

*Prozessbeurteilungs- und Überwachungssystem* Durch die elektronische Parametersteuerung wird das Zusammenwirken der sterilisationsrelevanten Parameter Druck, Temperatur und Zeit ständig automatisch überwacht.

Das →Prozessbeurteilungssystem des Autoklaven vergleicht die Prozessparameter während des Programms untereinander und überwacht diese hinsichtlich ihrer Grenzwerte.

Das Überwachungssystem des Autoklaven prüft die Gerätekomponenten hinsichtlich ihrer Funktionstüchtigkeit und ihres plausiblen

Zusammenspiels. Wenn die Parameter festgelegte Grenzwerte überschreiten, gibt der Autoklav Warnhinweise oder Störungsmeldungen aus. Wenn nötig, bricht er das Programm mit einem entsprechenden Hinweis ab.

Wenn das Programm erfolgreich beendet wurde, wird eine entsprechende Meldung auf dem →Display ausgegeben.

## **Manuelle Funktionsprüfung**

 Sie haben die Möglichkeit, anhand der angezeigten Werte auf dem →Display den Programmablauf zu verfolgen. Außerdem können Sie anhand des zu jedem Programm aufgezeichneten Protokolls nachvollziehen, ob ein Programm erfolgreich war (siehe Seite [27](#page-26-0), **Kapitel 5 – Protokollieren**).

## **Prüfungen im täglichen Betrieb**

## **Bowie & Dick-Test**

 Der →Bowie & Dick-Test dient dem Nachweis der Dampfdurchdringung von porösen Materialien wie z.B. Textilien.

Für den →Bowie & Dick-Test werden im Fachhandel verschiedene Testsysteme angeboten. Führen Sie den Test nach den Herstellerangaben des Testsystems durch.

So starten Sie das Programm Bowie & Dick-Test:

- Schalten Sie das Gerät am Netzschalter ein. Das Display schaltet in seine Grundstellung.
- Wählen Sie mit der TASTE (P) den Bowie & Dick-Test.

<span id="page-39-4"></span><span id="page-39-3"></span><span id="page-39-2"></span>**Bowie&Dick Test** 134°C 2,2bar 3,5'

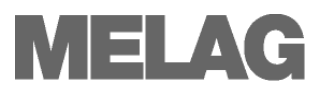

 Drücken Sie die TASTE (S), um den Bowie & Dick-Test zu starten. Nach erfolgreich beendetem Testprogramm wird im Wechsel die aktuelle Chargennummer des Tages und **Quittieren mit '+'** angezeigt. Nach

## **Wasserqualität anzeigen**

dem Drücken der TASTE (+) können Sie die Tür öffnen.

 Sie können jederzeit am eingeschalteten Autoklaven auch während eines laufenden Programms die Wasserqualität auf dem Display anzeigen lassen.

Um einen möglichst genauen Wert zu messen, sollte der Leitwert vor der ersten Sterilisation zu Beginn des Arbeitstages bei kaltem Gerät gemessen werden!

Dazu halten Sie die TASTE (-) gedrückt, bis das Display den →Leitwert anzeigt. Der Leitwert wird in µS/cm angegeben.

Sobald Sie die TASTE (-) loslassen, wechselt das Display wieder in seinen vorherigen Status (z.B. Grundstellung) zurück.

 Wenn Sie die TASTE (-) 2x mal kurz drücken und beim zweiten Mal gedrückt halten, wird statt dem→ Leitwert die Vorwärmtemperatur des Kessels angezeigt.

## **Validierung**

 Die Richtlinien für die Validierung von Dampf-Klein-Sterilisatoren sind noch nicht endgültig festgelegt. Bitte informieren Sie sich hierzu über den aktuellen Stand im Downloadbereich der MELAG Internetseite unter www.melag.de.

<span id="page-40-0"></span>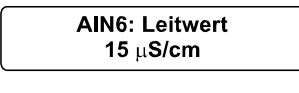

*Vorwärmtemperatur des Kessels*

<span id="page-40-1"></span>AIN4: Temp Vorheiz.  $120^{\circ}$ C

## <span id="page-41-0"></span>**Kapitel 9 – Betriebsstörungen**

**In diesem Kapitel erfahren Sie** 

- **welche Art von Mitteilungen es gibt**
- **wie Sie sich bei Störungen verhalten**
- **was Sie tun können, bevor Sie die Hotline anrufen**
- **was Sie tun können, wenn keine Anzeige auf dem Display erscheint**
- **was Sie bei zu hohem Speisewasserverbrauch tun können**
- <span id="page-41-2"></span><span id="page-41-1"></span>**was Sie bei schlechten Trocknungsergebnissen tun können**

## **Warnhinweis**

 Nicht alle Meldungen, die auf dem →Display erscheinen, sind Störungsmeldungen.

Wenn notwendig, werden Warnhinweise angezeigt. Warnhinweise sind keine Störungsmeldungen. Sie helfen Ihnen, den störungsfreien Betrieb sicherzustellen und unerwünschte Zustände zu erkennen. Beachten Sie diese Warnhinweise rechtzeitig, um Störungen zu vermeiden.

## **Störungsmeldung**

 Wenn der sichere Betrieb oder die Sterilisiersicherheit nicht gewährleistet sind, werden Störungsmeldungen angezeigt.

Diese können kurz nach Einschalten des Autoklaven oder während eines Programmablaufs auf dem →Display erscheinen.

 Wenn während eines Programmlaufs eine Störung auftritt, wird das Programm abgebrochen.

<span id="page-41-3"></span>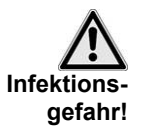

■ Wenn ein Programm vor der Trocknung abgebrochen wird, ist die Beladung unsteril. Verpacken Sie ggf. neu und wiederholen Sie die Sterilisation für das betreffende →Sterilisiergut.

**Nichtbeachtung gefährdet die Gesundheit Ihrer Patienten und des Praxisteams.** 

 Die Störungsmeldung wird dann im Wechsel mit der aktuellen Programmphase (**Druckablass**, **Belüften** oder **Ende**) auf dem Display angezeigt. Nach dem Programmabbruch wird die Störungsmeldung im Wechsel mit der Meldung **Quittieren mit Taste '-'** und **Abbruch Ende** auf dem Display angezeigt. Um die Störungsmeldung zu löschen, drücken Sie die TASTE (-).

## **Bevor Sie anrufen**

 Befolgen Sie die Handlungsanweisungen, die im Zusammenhang mit einem Warnhinweis oder einer Störungsmeldung auf dem →Display des Autoklaven angezeigt werden. Außerdem finden Sie in der nachfolgenden Tabelle die wichtigsten Ereignisse. Zu den Ereignissen sind mögliche Ursachen und entsprechende Bedienhinweise aufgelistet.

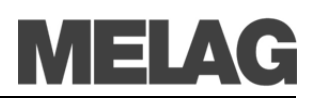

 Sollten Sie das betreffende Ereignis nicht in der unten aufgeführten Tabelle finden oder Ihre Bemühungen nicht zum Erfolg führen, wenden Sie sich an Ihren Fachhändler oder an den →autorisierten MELAG Kundendienst in Ihrer Nähe. Um Ihnen helfen zu können, halten Sie die Seriennummer Ihres Autoklaven und eine detaillierte Fehlerbeschreibung der Störungsmeldung bereit.

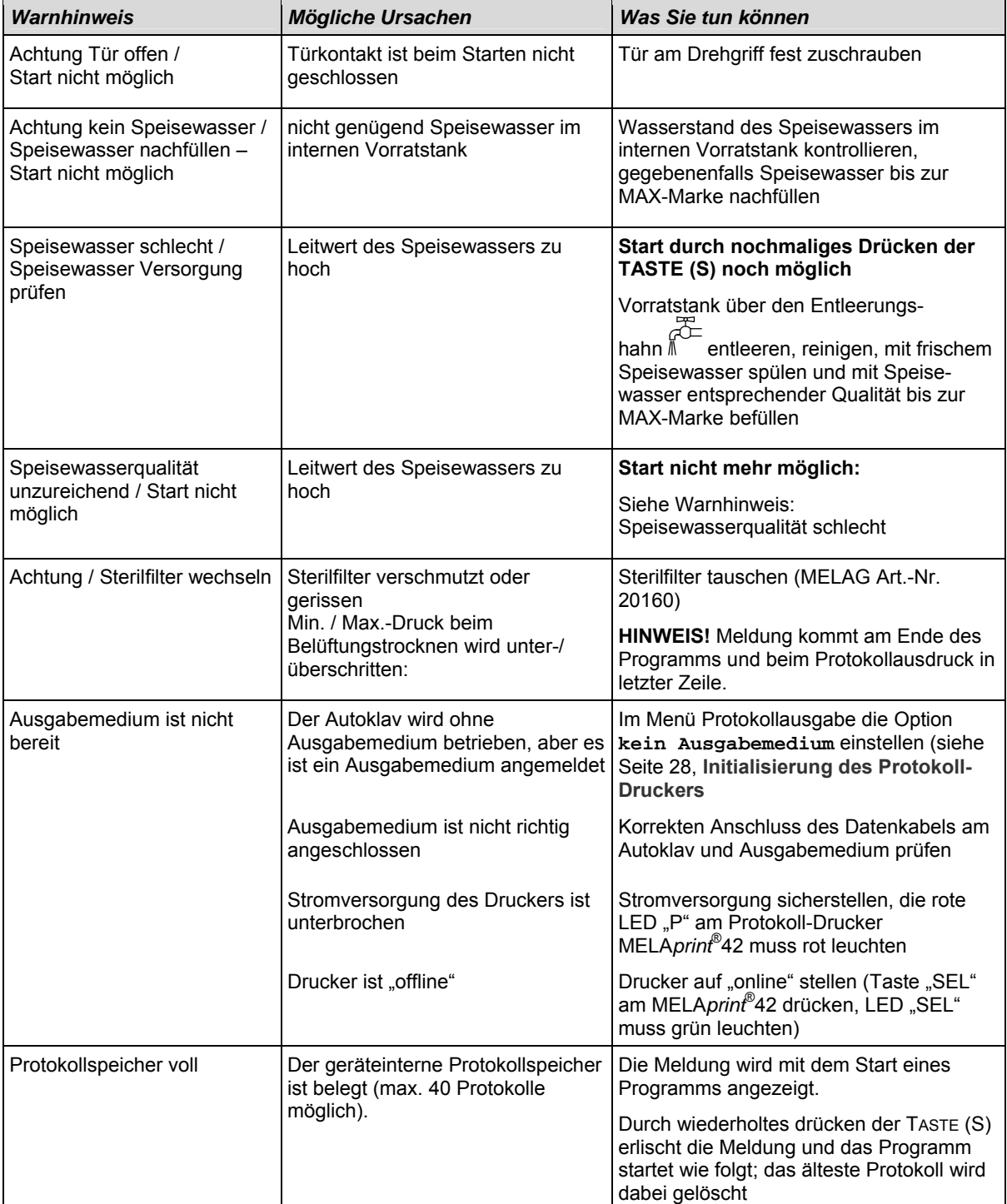

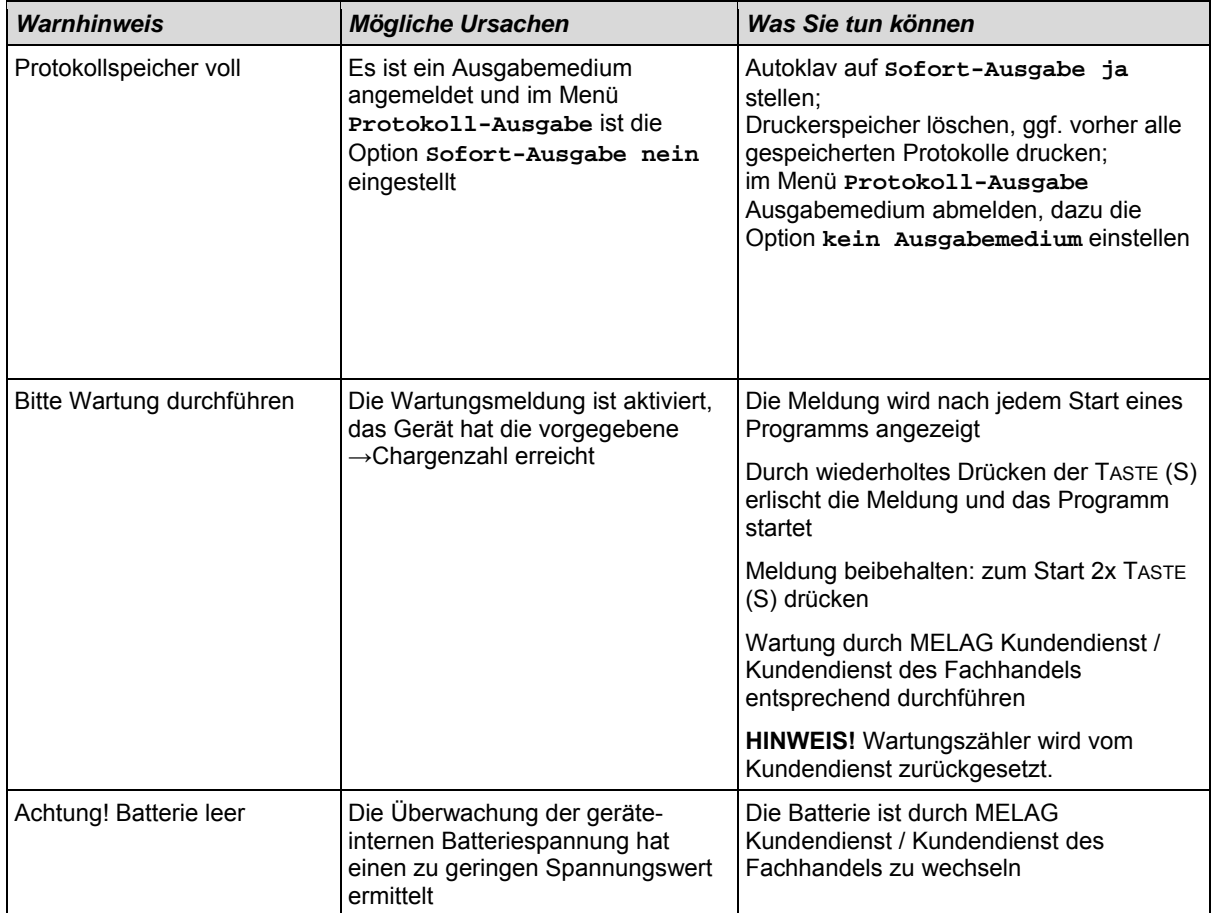

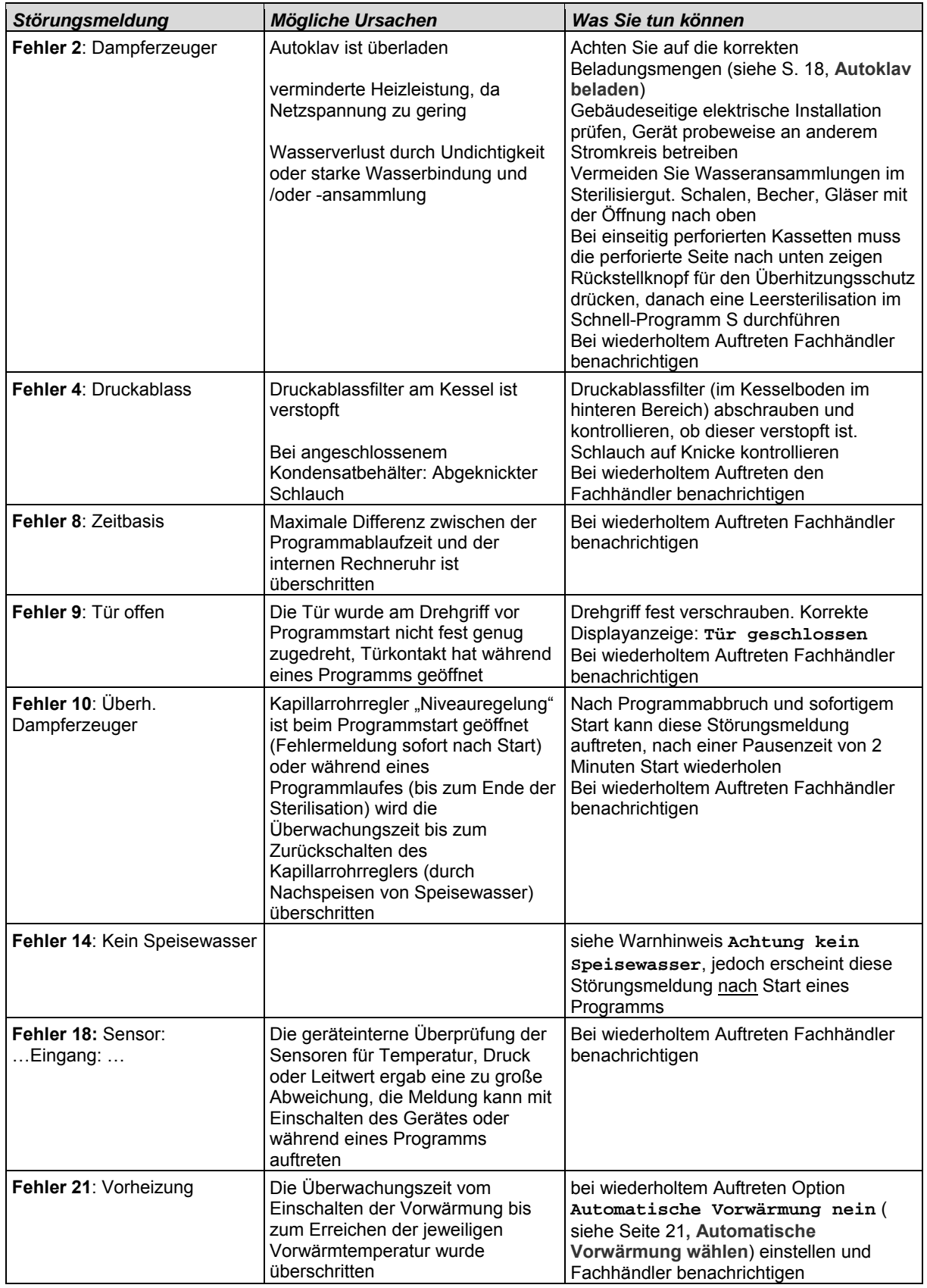

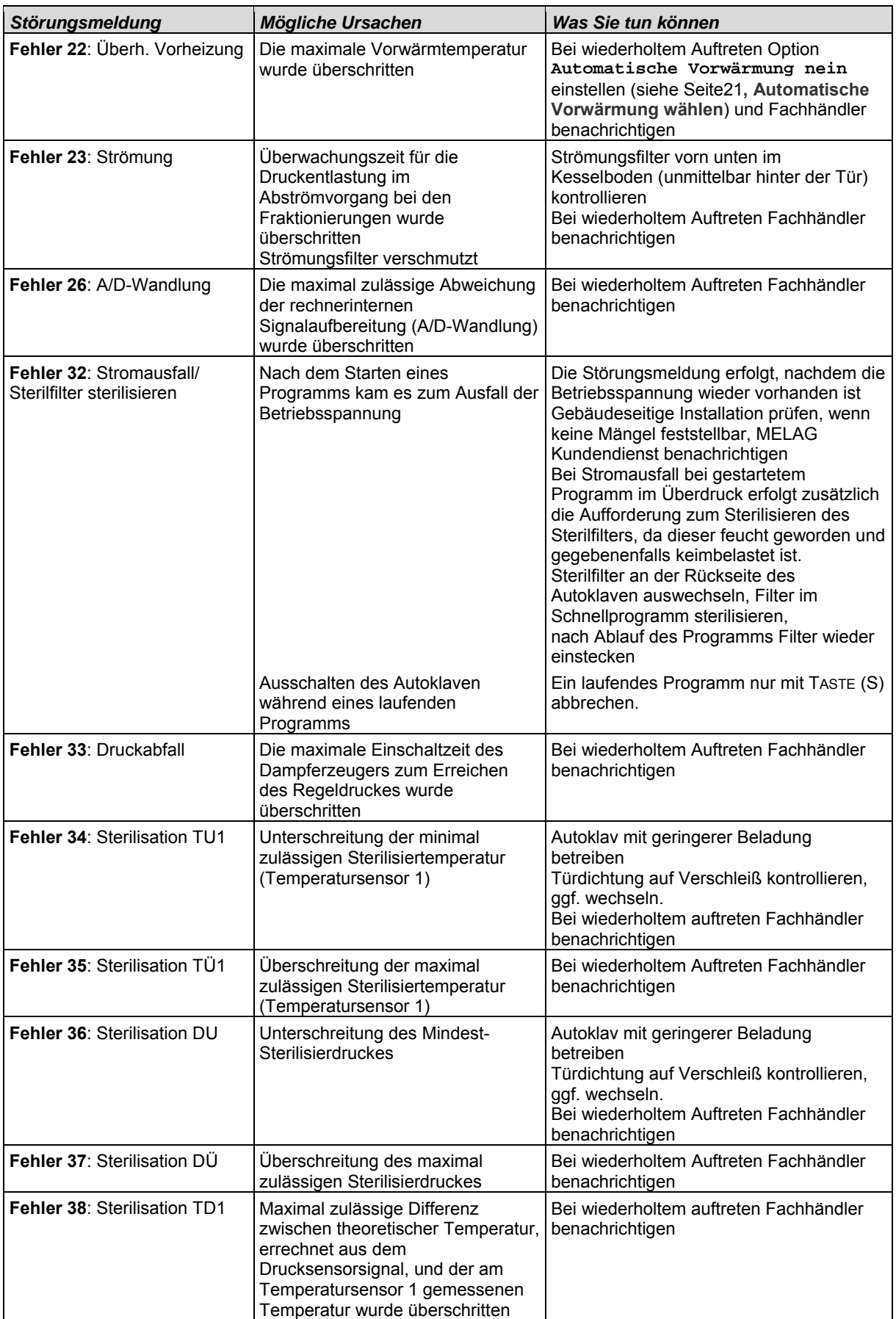

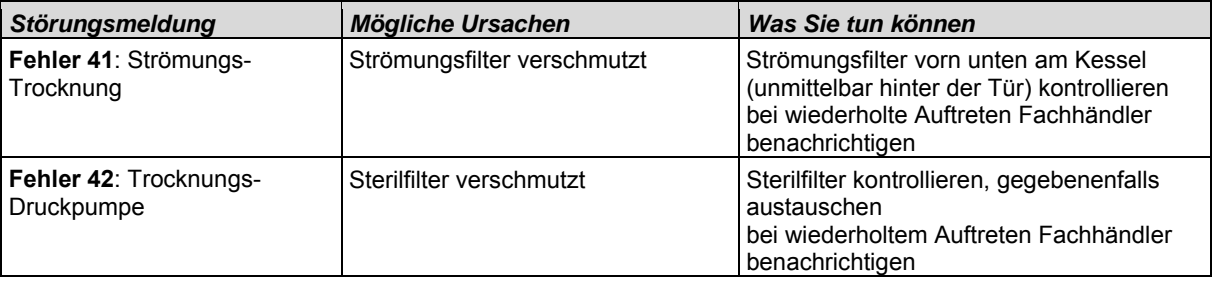

## **Keine Anzeige auf dem Display**

Nach dem Einschalten des Autoklaven bleibt das Display leer.

- <span id="page-46-0"></span>Was Sie tun können **·** Kontrollieren Sie, ob der Netzstecker korrekt in der Steckdose steckt.
	- Kontrollieren Sie die Netzspannung an der Steckdose.
	- Wenn nötig, wechseln Sie die beiden Gerätesicherungen an der Rückseite des Autoklaven (S. [10,](#page-9-1) [Abbildung 1](#page-9-1)/[\(11\)\)](#page-9-6) aus.

## **Türverriegelung klemmt fest**

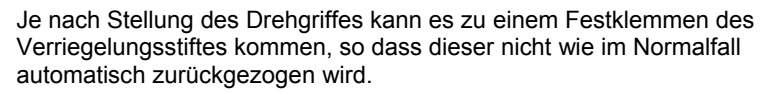

Durch leichtes Drehen des Drehgriffes wird der Drehgriff freigegeben.

Beachten Sie, dass die Tür nur bei eingeschaltetem Autoklav geöffnet werden kann.

## **Undichtigkeiten an der Tür**

 Sollte nach dem Programmstart Dampf im Türbereich austreten, ist wie folgt vorzugehen:

Kontrollieren Sie die Türdichtung und den Kesselflansch auf Verschmutzung und reinigen Sie diese gegebenenfalls.

Bei erkennbaren Schäden an der Türdichtung ist diese auszutauschen.

Bei wiederholtem Auftreten benachrichtigen Sie den MELAG Kundendienst oder einen Techniker des Fachhandels.

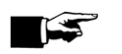

**HINWEIS!**

Um Undichtigkeiten zu vermeiden, verschrauben Sie die Tür vor einem Programmstart stets fest unabhängig von der Anzeige "Tür geschlossen".

<span id="page-46-3"></span>*bei Betrieb im Kreislauf-System* 

*bei Betrieb im Einweg-System* 

## **Zu hoher Speisewasserverbrauch**

 Wenn kein externer Kondensatbehälter ist, der Autoklav also im Kreislauf-System betrieben wird, führt eine unvollständige Kondensation zu erhöhtem Wasserverbrauch.

Mögliche Ursache für eine unvollständige Kondensation ist häufiges Sterilisieren, da sich das Wasser im Vorratstank bei häufigem Sterilisieren erwärmt.

 Wird der Autoklav im Speisewasser-Einweg-System betrieben, ist der Speisewasserverbrauch abhängig vom Programm und der Beladung des Autoklaven.

<span id="page-46-2"></span><span id="page-46-1"></span>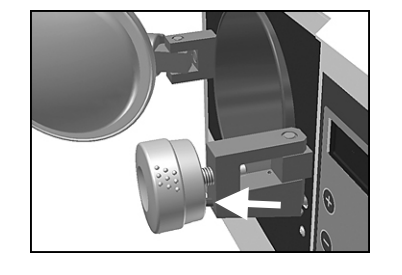

Was Sie tun können **·** Kontrollieren Sie die korrekte waagerechte Aufstellung des Autoklaven. Der Boden des Kessels muss frei sein. Entfernen Sie gegebenenfalls heruntergefallene Instrumente, Filterpapier oder ähnliches. Eventuell ist der Kondensatrücklauf behindert. **Schlechte Trocknungsergebnisse**  Die Trocknung hängt, neben einer ordnungsgemäßen Gerätefunktion, entscheidend von der richtigen Aufstellung und Beladung des Autoklaven ab. Was Sie tun können **\*** Kontrollieren Sie die korrekte waagerechte Aufstellung des Autoklaven. Der Boden des Kessels muss frei sein. Entfernen Sie gegebenenfalls heruntergefallene Instrumente, Filterpapier oder ähnliches. Achten Sie auf die richtige Beladung des Autoklaven (Seite [18](#page-17-0), **Autoklav beladen**).

- Der Kesselfilter ist verstopft. Prüfen und reinigen Sie diesen gegebenenfalls.
- Überladen Sie den Autoklav nicht. Achten Sie darauf, dass Textilien keinen direkten Kontakt mit Kesselwand und Boden haben.
- Aktivieren Sie die Vorwärmung (siehe S. [21](#page-20-1), **[Automatische](#page-20-1)  [Vorwärmung wählen](#page-20-1)**).

<span id="page-47-0"></span>

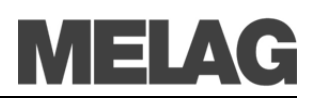

## <span id="page-48-0"></span>**Technische Daten**

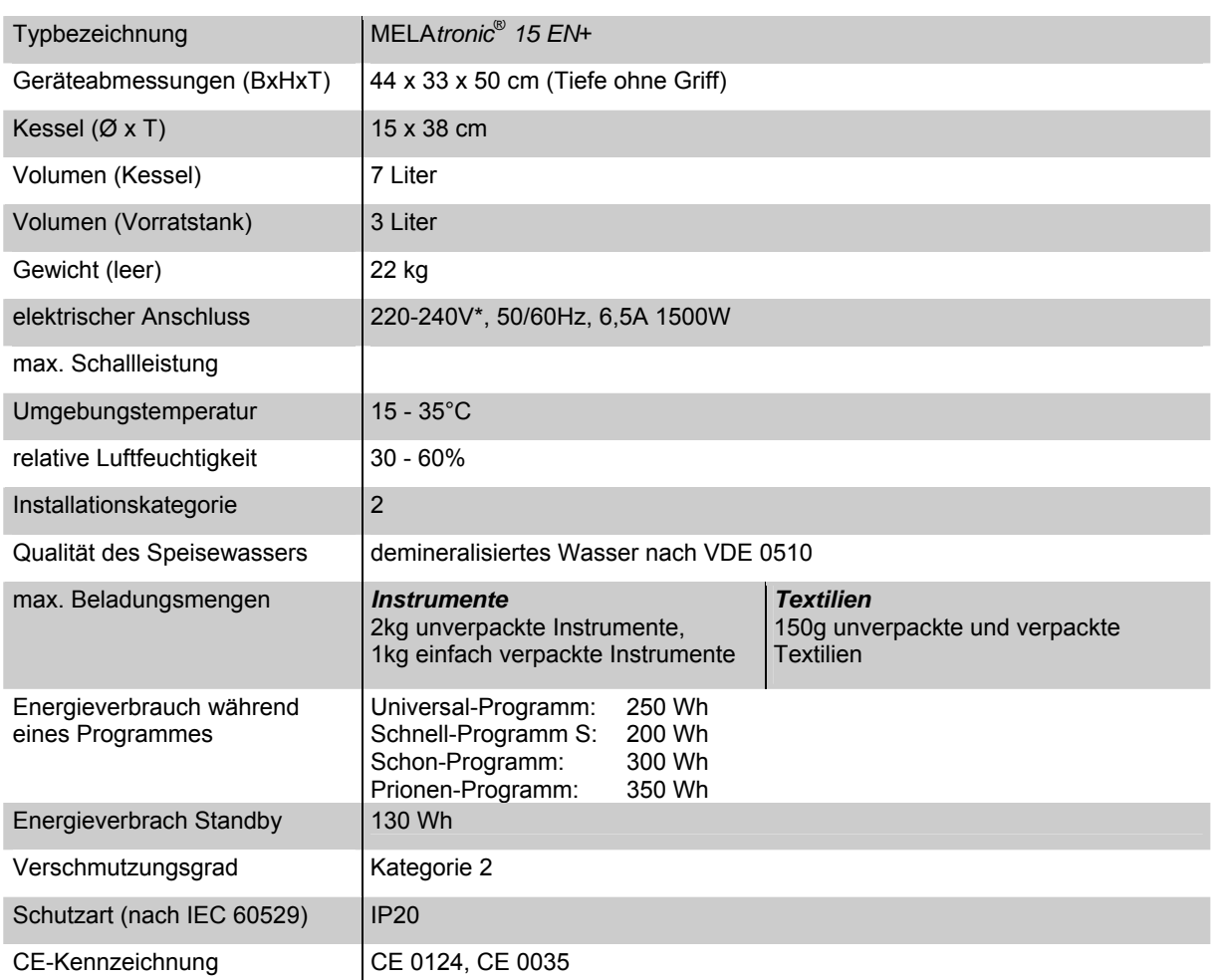

\*Beachten Sie den maximalen Spannungsbereich von 207-253V

## <span id="page-49-0"></span>**Glossar**

#### *aqua dem*

→demineralisiertes Wasser

#### *aqua dest*

→destilliertes Wasser

### *Anheizzeit*

Zeit, die nach dem Einschalten des Autoklaven bzw. nach dem Start eines Sterilisierprogramms für das Aufheizen des Dampferzeugers benötigt wird, bevor der Sterilisationsvorgang startet; Dauer ist abhängig von der Temperatur, bei der sterilisiert wird

#### *autorisierte Personen*

medizinischer Fachhandel, Techniker von Depots oder Mitarbeiter von durch MELAG benannten Kundendiensten, die von MELAG geschult werden

#### *BGV A1*

Berufsgenossenschaftliche Vorschriften – Grundsätze der Prävention

### *Bowie & Dick-Test*

Dampfdurchdringungstest mit Norm-Prüfpaket; ist in →DIN EN 285 beschrieben; Test ist in der Großsterilisation anerkannt

### *CF-Card*

Compact Flash-Card;

Speicherkarte für digitale Daten mit kompakter Baugröße; CF ist ein genormter Standard, d. h. diese Speicherkarten sind in jedem Gerät mit CF-Steckplatz einsetzbar. Die CF-Card kann von jedem Gerät, das den Standard unterstützt, gelesen und ggf. beschrieben werden

### *Charge*

Zusammenfassung des →Sterilgutes, das gemeinschaftlich ein und dasselbe Sterilisierprogramm durchlaufen hat

#### *demineralisiertes Wasser*

auch als aqua dem bezeichnet; Wasser ohne die Mineralien, welche im normalen Quell- oder Leitungswasser vorkommen; wird durch Ionenaustausch aus normalem Leitungswasser gewonnen. Es wird hier als  $\rightarrow$ Speisewasser verwendet

#### *destilliertes Wasser*

von lat. aqua destillata; auch als aqua dest bezeichnet; Wasser, das weitgehend frei von Salzen, organischen Stoffen und Mikroorganismen ist, wird durch Destillation (Verdampfen und anschließende Kondensation) aus normalem Leitungswasser oder vorgereinigtem Wasser gewonnen. Es wird hier als ->Speisewasser verwendet

### *DGSV*

Deutsche Gesellschaft für Sterilgutverordnung; die Ausbildungsrichtlinien der DGSV werden in DIN 58946, Teil 6 als "Anforderungen an das Personal" aufgeführt

#### *DIN 58953*

Norm – Sterilisation, Sterilgutversorgung

#### *DIN EN 867-5*

Norm – Nichtbiologische Systeme für den Gebrauch in Sterilisatoren – Teil 5: Festlegungen von Indikatorsystemen und Prüfkörpern für die Leistungsprüfung von Klein-Sterilisatoren vom Typ B und vom Typ S

### *DIN EN 868-8*

Norm – Verpackungsmaterialien und -systeme für zu sterilisierende Medizinprodukte

### *DIN EN ISO 11140-1*

Norm – Sterilisation von Produkten für die Gesundheitsfürsorge – Chemische Indikatoren – Teil 1: Allgemeine Anforderungen

## *DIN EN ISO 11607-1*

Norm – Anforderungen an Materialien,

→Sterilbarrieresysteme und Verpackungssysteme; diese Norm ist eine Harmonisierung der EN 868 Teil 1 und der internationalen Norm DIN EN ISO 11607

#### *DIN EN 13060*

Norm – Dampf-Klein-Sterilisatoren

#### *Display*

Display (engl. to display = anzeigen); Anzeigeeinheit an elektronischen Geräten; hier: Grafikdisplay des Bedienpanels

### *dynamische Druckprüfung der Sterilisierkammer*

dient zum Nachweis, dass die Rate der in der Sterilisierkammer auftretenden Druckänderungen während eines Sterilisierzyklus einen Wert nicht überschreitet, der zu einer Beschädigung des Verpackungsmaterials führen könnte

[→DIN EN 13060]

#### *Edelstahlputzmittel*

## z. B. Sidol

## *Einfache Verpackung*

einmal verpackt, z. B. in eine Folie eingeschweißte Instrumente – Gegensatz dazu: →Mehrfachverpackung

#### *Evakuierung*

Herstellung eines →Vakuums in einem Gefäß

### *Fraktioniertes Strömungsverfahren*

Überdruckverfahren, bei dem durch Wechsel von Dampfeinlass und Druckablass die Luft au s der Kammer und der dem Sterilisiergut ausgetrieben wird

#### *FTP*

(engl.: File Transfer Protocol) ist ein Datenübertragungsverfahren, das dem Transport von Daten aus dem Internet dient. Diese Daten können Programme, Dateien oder auch Informationen enthalten. Spezielle FTP-Programme (FTP-Clients) dienen dazu, die Daten auf einen Server zu laden.

#### *Gemischte Beladung*

verpacktes und unverpacktes Sterilisiergut innerhalb einer Beladung

### *Hohlkörper B*

einseitig offener Körper, für den gilt: 1 ≤ L/D ≤ 5 und D ≥ 5 mm oder ein beidseitig offener Körper für den gilt: 2 ≤ L/D ≤ 10 und D ≥ 5 L…Hohlkörperlänge D…Hohlkörperdurchmesser [→DIN EN 13060]

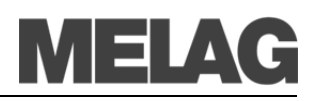

#### *initialisieren*

Herstellen eines bestimmten Ausgangszustandes der →Software beim Starten

#### *integrierte Dampferzeugung*

Der Dampferzeuger befindet sich direkt im Autoklaven– und nicht wie bei einigen Großautoklaven – separat in einem Aggregatraum.

#### *Kondensat*

Flüssigkeit (z. B Wasser), die bei Abkühlung aus dem dampfförmigen Zustand hervorgeht und sich so abscheidet

#### *Korrosion*

chemische Veränderung oder Zerstörung metallischer Werkstoffe durch Wasser und Chemikalien

#### *Kontamination*

hier: Verunreinigung der Sterilisatorbeladung mit unerwünschten bzw. schädlichen Stoffen

### *LED*

Abkürzung für Light Emitting Diode; deutsch: Leuchtdiode Halbleiterdiode, die bei Stromzufuhr leuchtet. LEDs werden vorwiegend bei Statusanzeigen von Geräten verwendet, zum Beispiel zur Anzeige von Festplattenzugriffen.

### *Leerkammerprüfung*

Prüfung ohne Beladung; wird durchgeführt, um die Leistung des Sterilisators ohne den Einfluss einer Beladung zu beurteilen; ermöglicht die Überprüfung der erhaltenen Temperaturen und Drücke gegenüber den vorgesehenen Einstellungen  $\rightarrow$ DIN EN 13060]

#### *Leitwert*

ist der Kehrwert des elektrischen Widerstandes; Maßeinheit ist Mikrosiemens/Zentimeter (µS/cm); Je mehr Stoffe im Wasser gelöst sind, desto besser leitet es elektrischen Strom und desto höher ist dessen Leitwert. →destilliertes Wasser hat im Idealfall den Leitwert Null

#### *Leitwertmessung*

Messung des →Leitwertes

#### *Luftleckage – Prüfung der Luftleckage*

Luftleckage ist eine undichte Stelle, durch die unerwünscht Luft ein- bzw. austreten kann;

Prüfung der Luftleckage dient zum Nachweis, dass das Volumen des Lufteintritts in die Sterilisierkammer während der Vakuumphasen einen Wert nicht überschreitet, der das Eindringen von Dampf in die Sterilisatorbeladung verhindert, und dass die Luftleckage keine mögliche Ursache einer erneuten →Kontamination der Sterilisatorbeladung während der Trocknung ist

#### *massiv*

ohne Hohl- oder Zwischenräume, fest, dicht, geschlossen

### *massive Beladung – Prüfung bei massiver Beladung*

dient zum Nachweis, dass bei den Werten, auf die die Steuerung eingestellt ist, die erforderlichen Sterilisationsbedingungen innerhalb der gesamten Beladung erreicht werden. Die Beladung muss die max. Masse an massiven Instrumenten darstellen, für deren Sterilisation ein Sterilisator nach →DIN EN 13060 ausgelegt ist [DIN EN 13060]

### *Mehrfache Verpackung*

→Mehrfachverpackung

### *Mehrfachverpackung*

z. B. doppelt in Folie eingeschweißte oder in Folie verpackte Instrumente befinden sich zusätzlich in einem Behälter oder in Textilien eingeschlagene Container

#### *MPBetreibV*

Verordnung, die für das Errichten, Betreiben, Anwenden und Instandhalten von Medizinprodukten nach § 3 des Medizinproduktegesetzes mit Ausnahme der Medizinprodukte zur klinischen Prüfung oder zur Leistungsbewertungsprüfung gilt

#### *normkonform*

Übereinstimmung mit allen relevanten Normen

### *porös*

durchlässig für Flüssigkeiten und Luft, z. B. Textilien

#### *poröse Kleinteile*

aus Materialien, die Fluide (z. B. Flüssigkeiten) absorbieren können

### *Poröse Vollbeladung – Prüfung bei poröser Vollbeladung*

dient zum Nachweis, dass bei den Werten, auf die die Steuerung eingestellt ist, die erforderlichen Sterilisationsbedingungen in porösen Ladungen mit der maximalen Masse erreicht werden, für deren Sterilisation ein Sterilisator nach →DIN EN 13060 ausgelegt ist [DIN EN 13060]

#### *Prozessbeurteilungssystem*

auch Self-Monitoring-System – beobachtet sich selbst, greift während der Programme, vergleicht Messfühler untereinander

## *pulsierende Überdrucktrocknung*

Trocknung, bei der durch den Wechsel von Lufteinlass und Luftablass die Feuchtigkeit in der Sterilisierkammer und an dem Sterilisiergut entfernt wird.

### *RKI*

Robert-Koch-Institut

### *Schmiermittel*

Instrumentenöl oder Instrumentenmilch

## *Self-Monitoring-System*

 $\rightarrow$ Prozessbeurteilungssytem

#### *Siedeverzug*

ist das Phänomen, dass man unter bestimmten Bedingungen Flüssigkeiten über ihren Siedepunkt hinaus erhitzen kann, ohne dass sie sieden; dieser Zustand ist instabil; bei geringer Erschütterung kann sich innerhalb kürzester Zeit eine große Gasblase ausbilden, die sich explosionsartig ausdehnt

#### *Software*

nicht materielle Bestandteile eines EDV-Systems; z. B. Computerprogramm

#### *Speisewasser*

wird zur Erzeugung des Wasserdampfes für die Sterilisation benötigt: Richtwerte für die Wasserqualität gemäß →DIN EN 285 bzw. →DIN EN 13060 – Anhang C, mindestens jedoch Batteriewasser gemäß →VDE 0510

#### *Sterilbarrieresystem*

verschlossene Mindestverpackung, die das Eintreten von Mikroorganismen verhindert, z.B. durch Siegelung

verschlossene Beutel, verschlossene wieder verwendbare Container, gefaltete Sterilisationstücher etc.

#### *Sterilgut*

wird auch als →Charge bezeichnet, ist bereits erfolgreich sterilisiertes, also steriles Gut

#### *Sterilisierkammer*

Innenraum eines Sterilisators nimmt das →Sterilisiergut auf

#### *Sterilisiergut*

ist unsteriles, sterilisierbares noch zu sterilisierendes Gut

#### *Strömungstrocknen*

Trocknung, bei der die Feuchtigkeit in der Kammer unter mechanisch erzeugter Luftströmung entfernt wird; i. d. Regel durch Wärme unterstützt

## *TCP*

(engl. transmission control protocol) bezeichnet ein Standard-Protokoll zur Verbindung von Rechnern und Netzwerken.

#### *Vakuum*

Umgangssprachlich: materiefreier Raum im technischen Sinne: Volumen mit verringertem Gasdruck (zumeist Luftdruck)

#### *VDE*

Verband der Elektrotechnik, Elektronik und Informationstechnik e.V.

#### *VDE 0510*

Norm des →VDE – Bestimmung für Akkumulatoren und Batterie-Anlagen

#### *weiche Sterilisierverpackung*

z. B. Papierbeutel oder Klarsichtsterilisierverpackungen

# <span id="page-52-0"></span>**Anhang A - Zubehör**

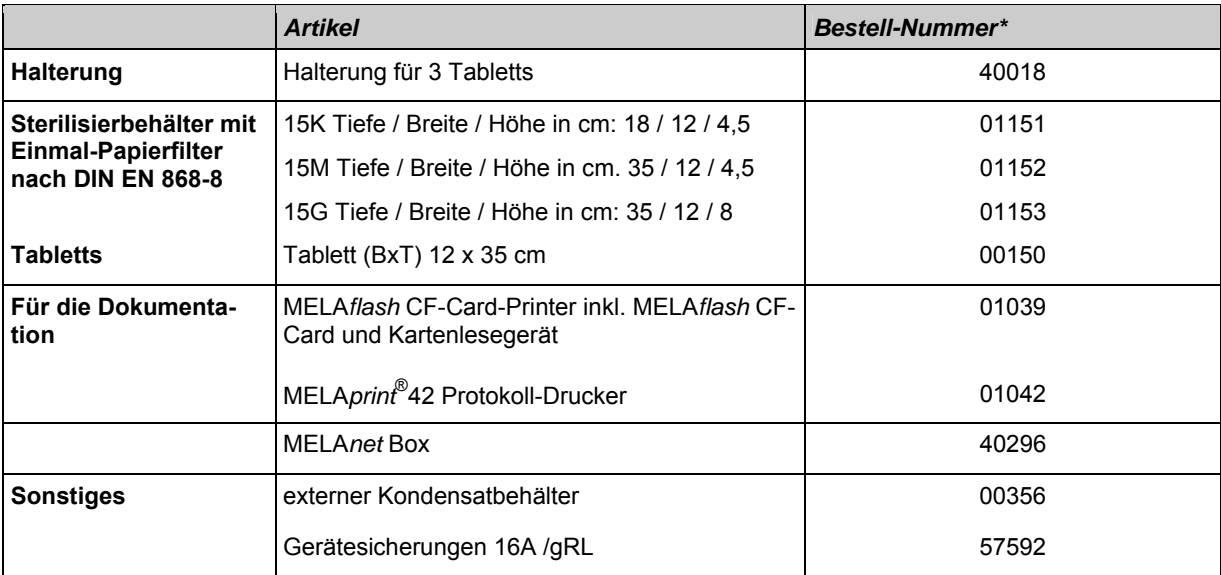

\*Alle aufgeführten Artikel sind über den Fachhandel zu beziehen

# <span id="page-53-0"></span>**Anhang B – Symbole auf dem Autoklav**

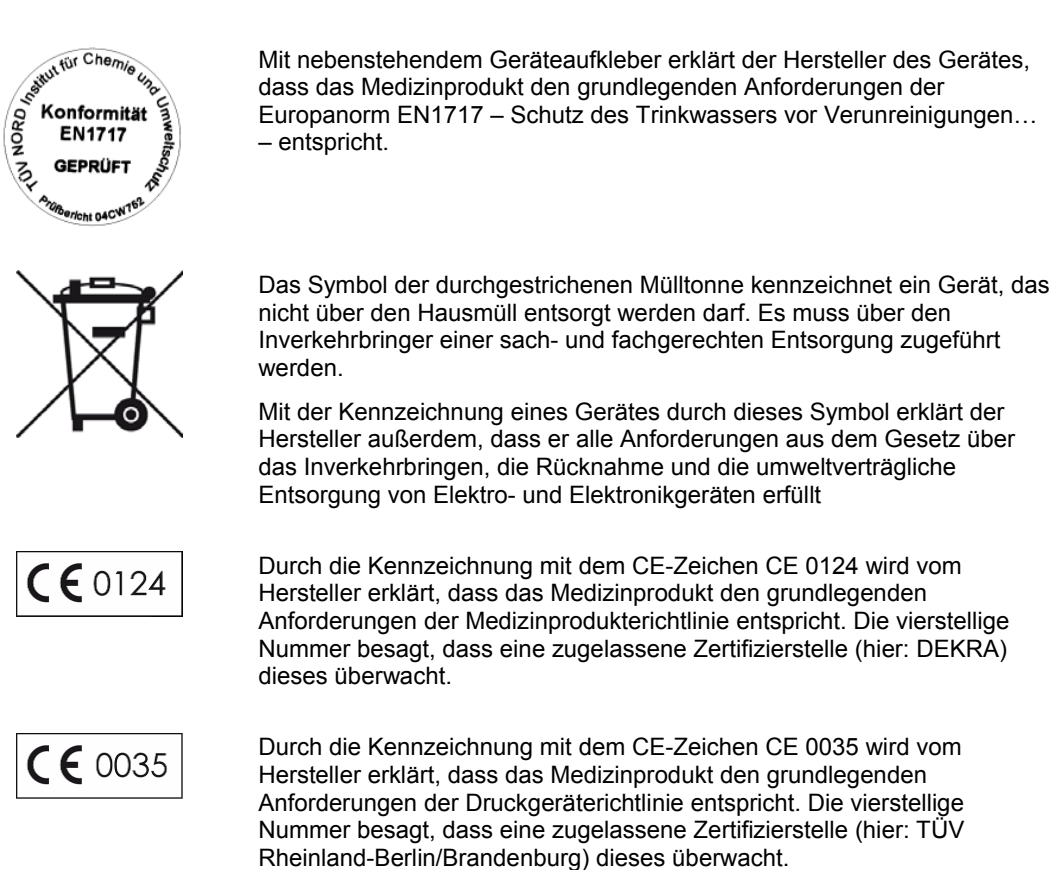